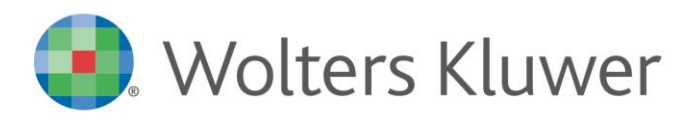

# **Corrispettivi Smart – Importazione in contabilità**

## Premessa normativa

*La Legge di bilancio 2019 obbliga tutti i soggetti «esercenti del commercio al dettaglio e assimilati» alla memorizzazione elettronica dei corrispettivi tramite produzione del «documento commerciale» e all'invio telematico dei corrispettivi giornalieri all'Agenzia delle entrate; infine abolisce l'obbligo di compilazione del «registro dei corrispettivi».*

*Le date ultime di adeguamento all'obbligo, a fronte della "moratoria" introdotta dal Decreto Crescita, sono:*

- ✓ *31 dicembre 2019 per gli esercenti sopra i 400 mila euro;*
- ✓ *30 giugno 2020 per tutti gli altri esercenti*

La procedura prevede il collegamento con il nuovo servizio di webdesk "Corrispettivi SMART" consentendo quindi di contabilizzare, tramite l'importatore contabile, i dati dei corrispettivi presenti in Corrispettivi Smart.

# **Tempificazione attività**

- ✓ **Studio: creare il cliente in webdesk**, configurare l'operatore e attivare il servizio "Corrispettivi SMART"
- ✓ **Cliente dello studio: rende disponibile tramite la procedura "Corrispettivi SMART"** i file con i dati da contabilizzare
- ✓ **Studio riceve notifica in Suite/Contabilità di disponibilità** nuovi dati e provvederà ad acquisirli tramite Importatore contabile e contabilizzarli

# **Creazione cliente in webdesk (lato studio)**

Per abilitare il cliente di studio all'utilizzo di webdesk, creare l'operatore e attivare i servizi, occorre:

- in Suite cliccare sul tasto "webdesk"

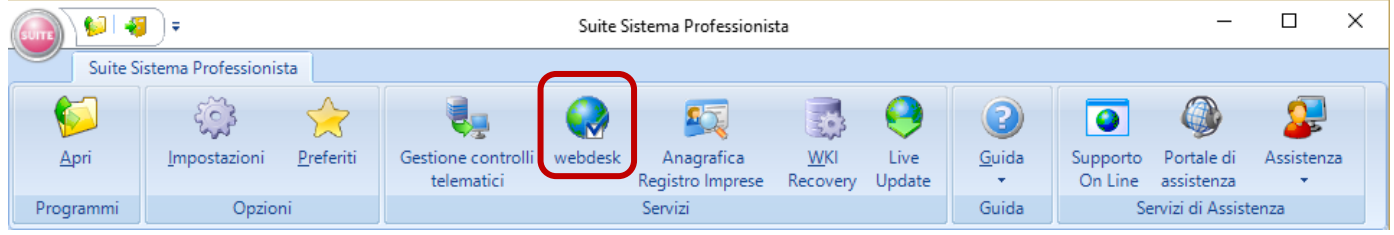

verrà visualizzata la finestra di **Collegamento webdesk** in cui sono riportati i pulsanti relativi ai servizi disponibili:

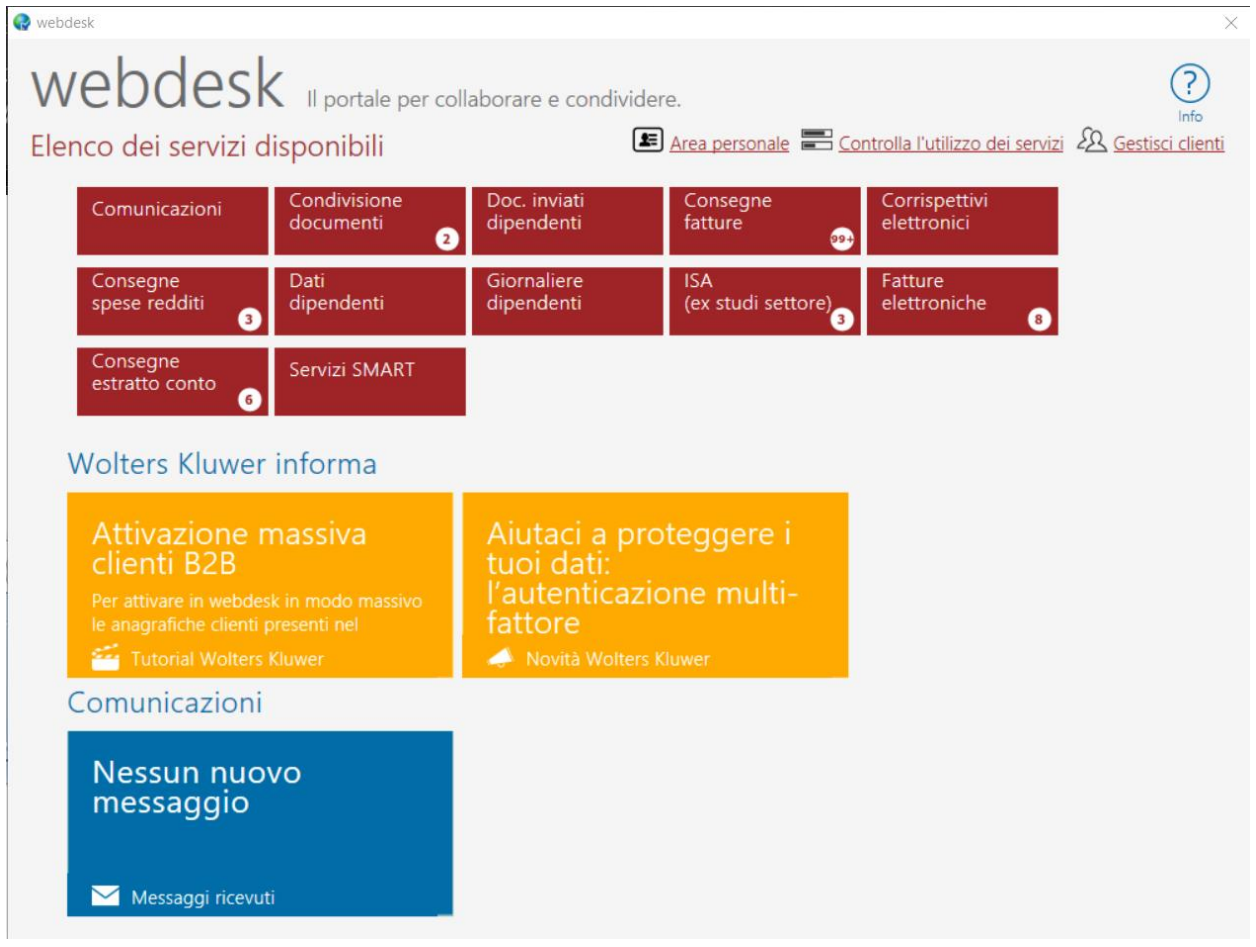

Cliccando sul pulsante **Gestisci clienti** viene visualizzato l'elenco dei clienti già attivati in webdesk e, per ogni cliente, i servizi abilitati

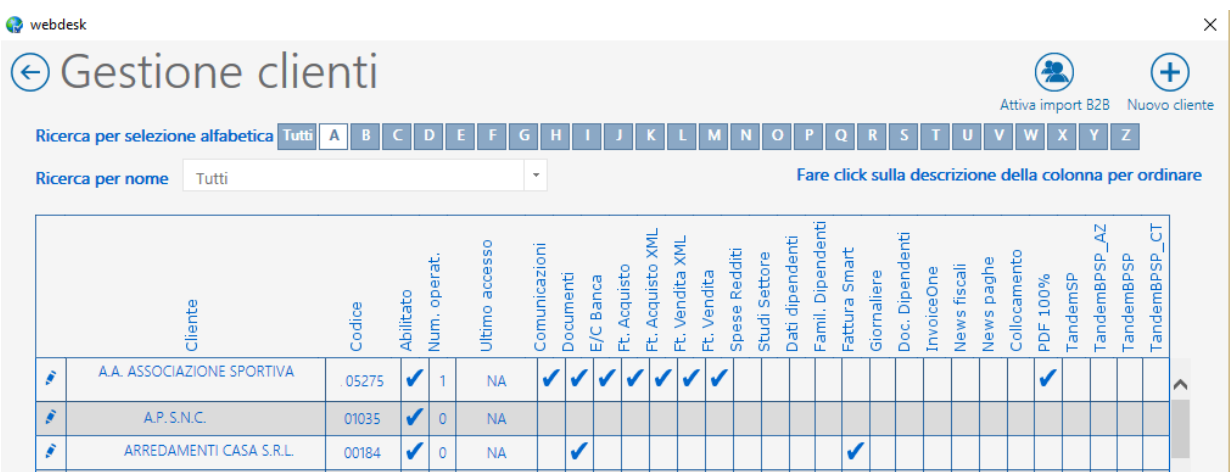

Per creare una nuova anagrafica cliente in webdesk è sufficiente cliccare sul pulsante **Nuovo cliente**

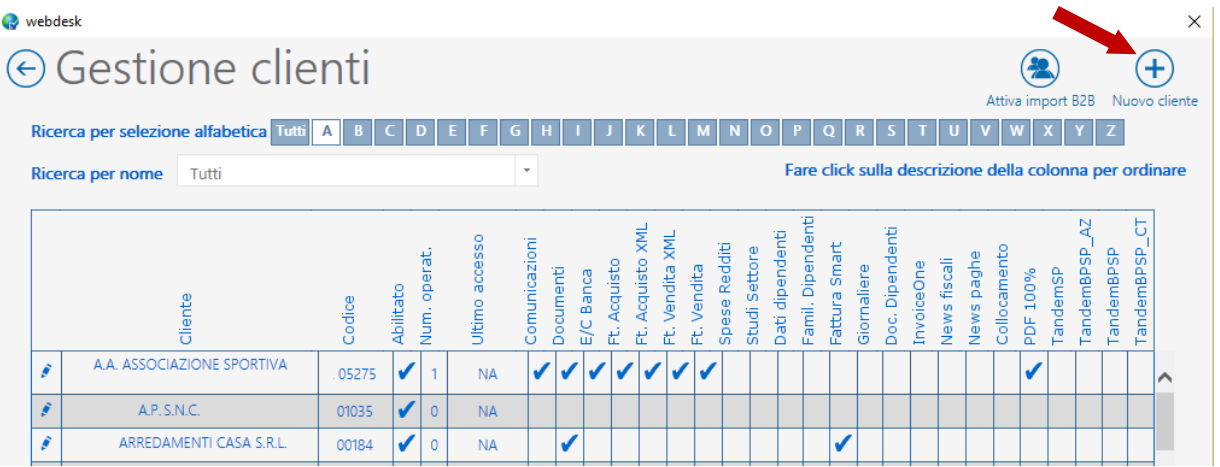

Viene visualizzato l'elenco delle anagrafiche presenti in Anagrafica Unica e non ancora esportate in webdesk.

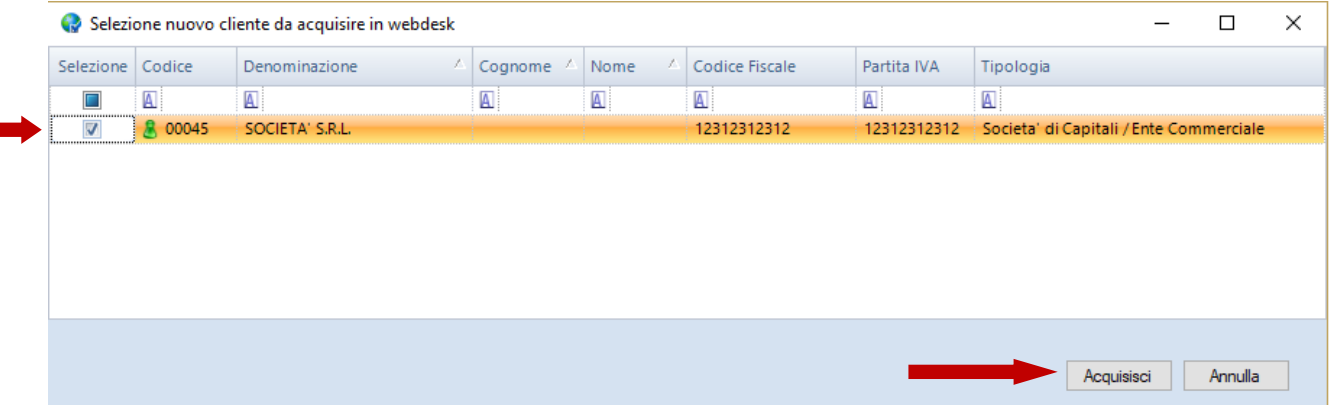

Selezionare l'anagrafica del cliente interessato e cliccare sul tasto "Acquisisci".

Ad esportazione completata viene visualizzata la pagina in cui sono riportate le varie sezioni dell'anagrafica Cliente creata in webdesk e dove è possibile attivare i servizi necessari per le comunicazioni tra studio e cliente e lo scambio di file da contabilizzare.

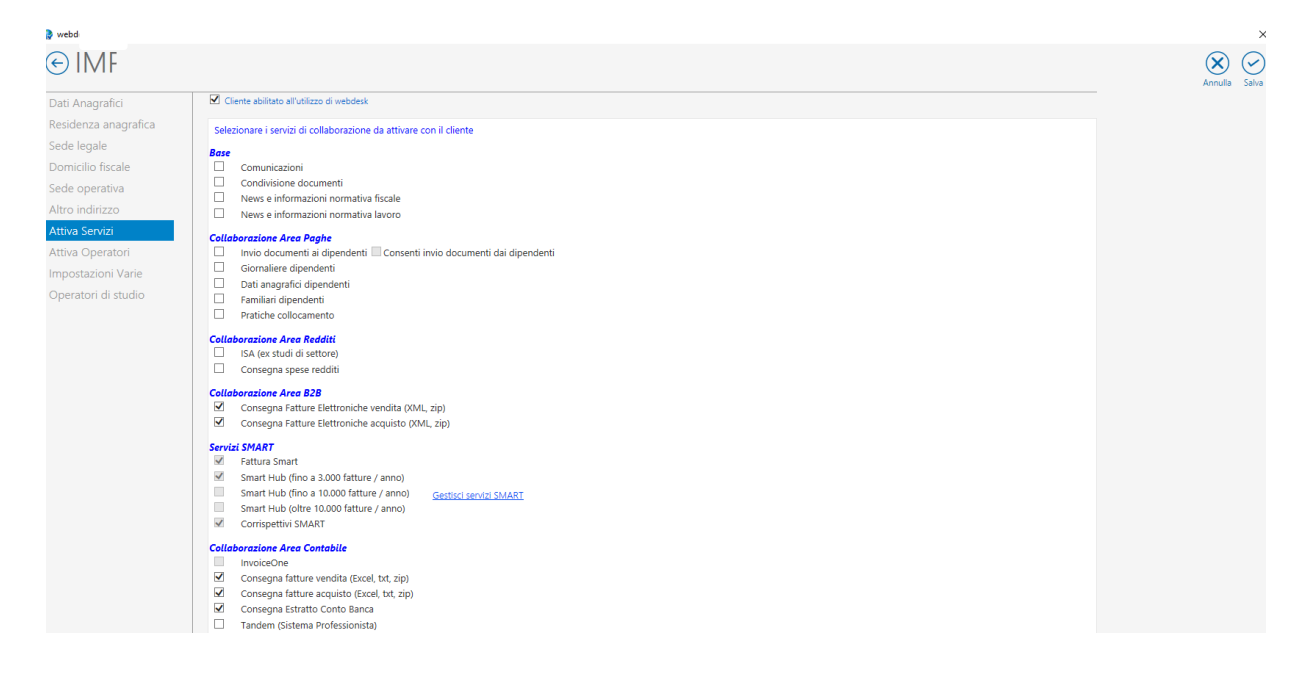

**Multiattività** vengono riportate tutte le attività presenti in Contabilità o in Anagrafica Unica. Le attività sono visibili accedendo al menu "Dati Anagrafici"

Le attività sono modificabili/integrabili solo dal gestionale (contabilità anagrafica unica) Per riportare le modifiche in webdesk e successivamente in fattura smart, occorre eseguire nuovamente il provisioning/attivazione fattura smart

## **Attivazione massiva clienti import B2B**

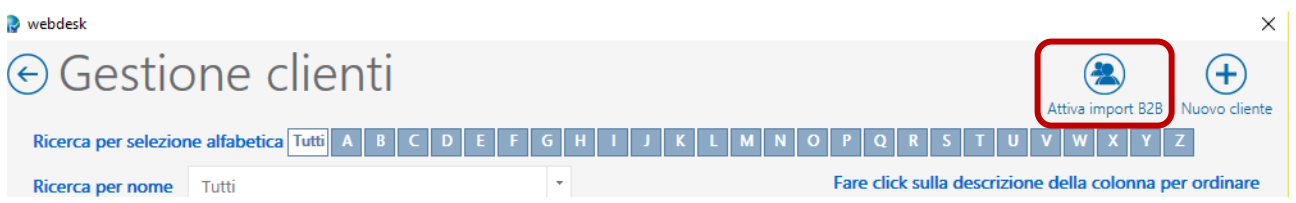

Permette l'attivazione massiva dei clienti ai servizi di consegna fatture elettroniche (XML) vendite e acquisti.

Viene mostrata la seguente griglia che visualizza tutte le anagrafiche, presenti in anagrafica unica, non ancora presenti in webdesk.

Nella griglia è sufficiente selezionare le anagrafiche che si desidera abilitare ai servizi, dell'area collaborazione B2B, Consegna fatture elettroniche (XML) vendite e Consegna fatture elettroniche (XML) acquisti e cliccare su acquisisci.

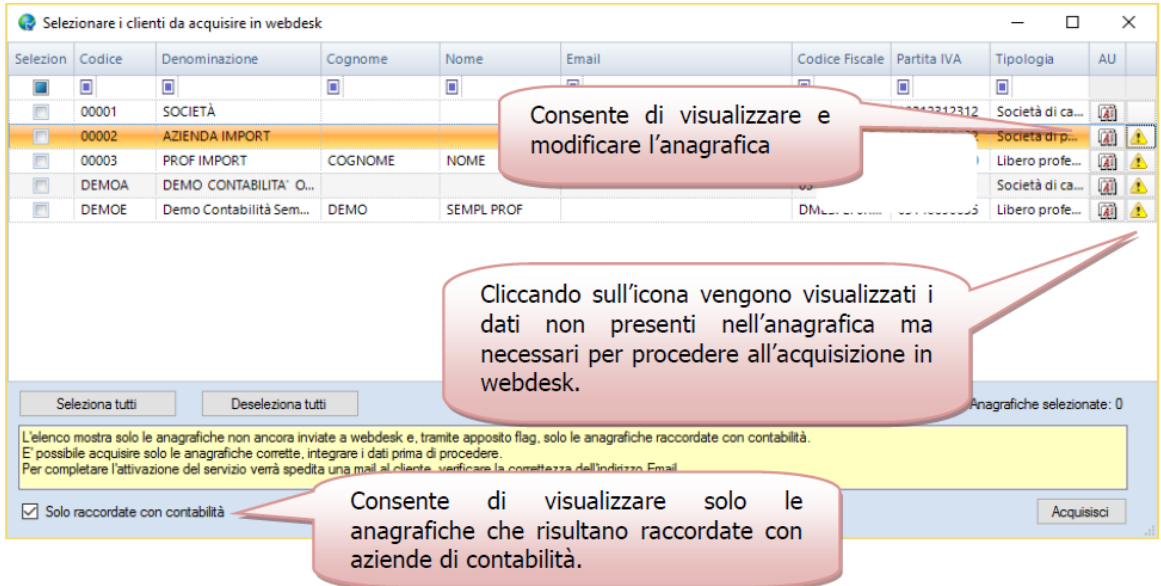

## **Attivazione servizio "Corrispettivi SMART"**

E' il servizio di webdesk che permette ai clienti dello studio, di consegnare i corrispettivi in formato elettronico (xml) e allo Studio di eseguire la registrazione contabile.

Per il cliente creato, accedere alla "Attiva Servizi"

✓ cliccare sulla voce "Gestisci servizi SMART"

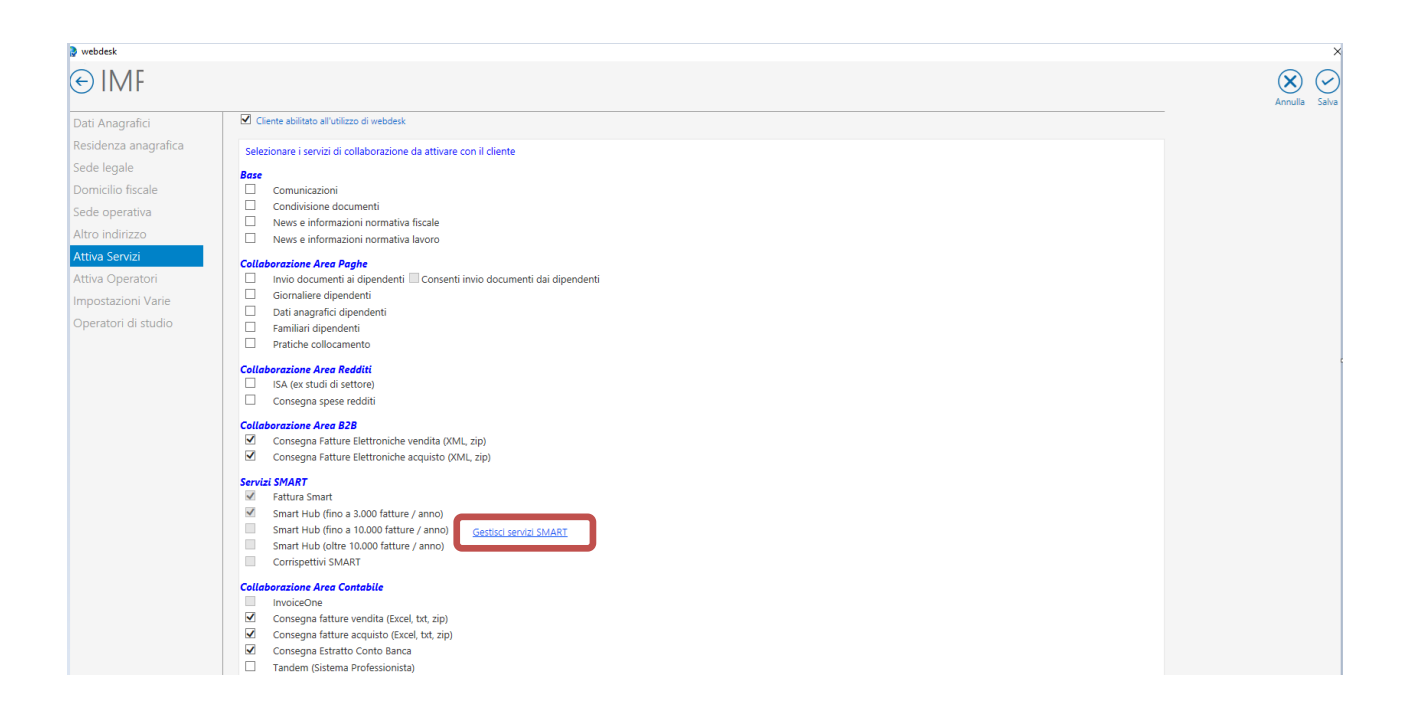

✓ selezionare "Corrispettivi SMART" e AVANTI

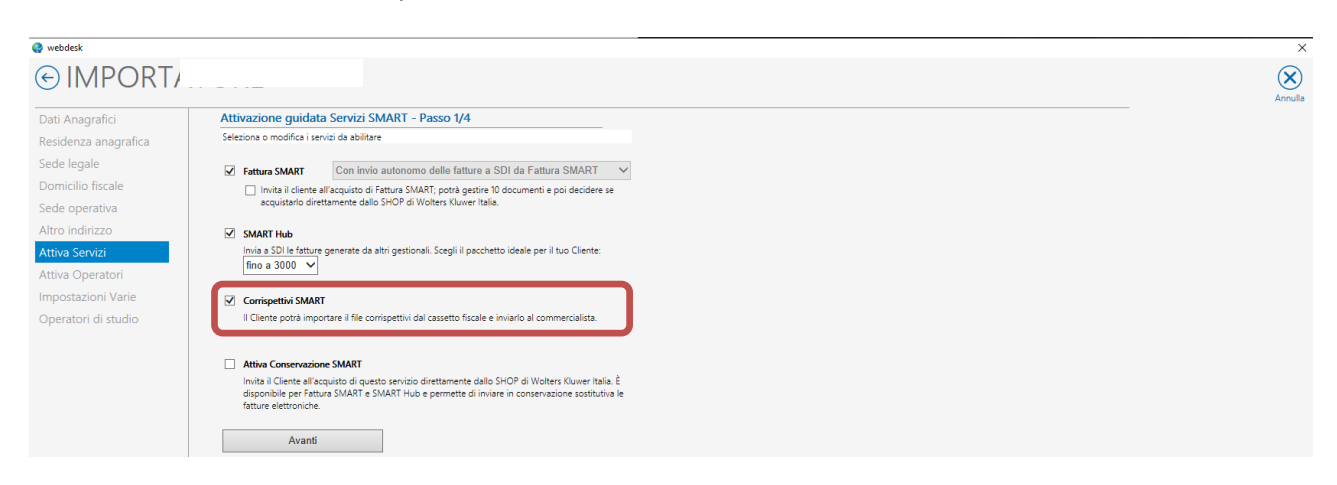

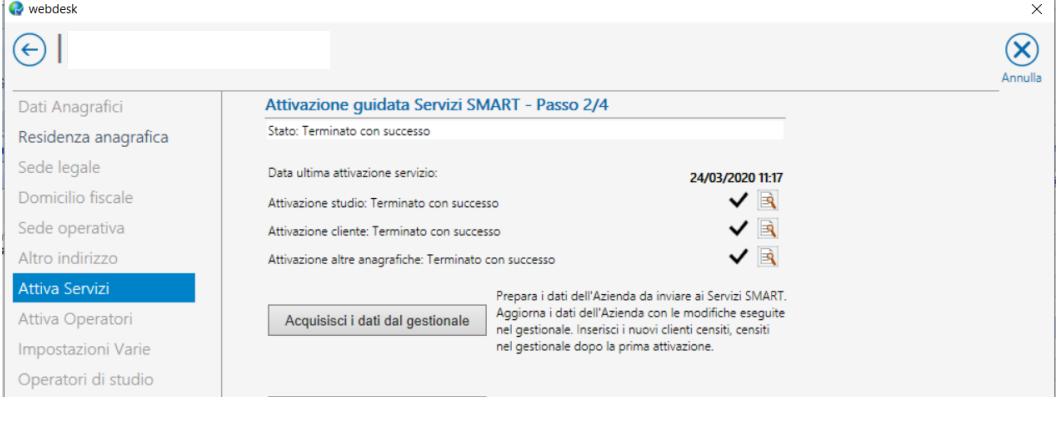

✓ Viene visualizzata la seguente videata:

Avviare la funzione <u>Acquisisci i dati dal gestionale</u> per acquisire i dati anagrafici presenti in contabilità

Viene visualizzata una maschera in cui sono riportati i dati già presenti negli applicativi della suite con la possibilità di modificare/integrare i dati.

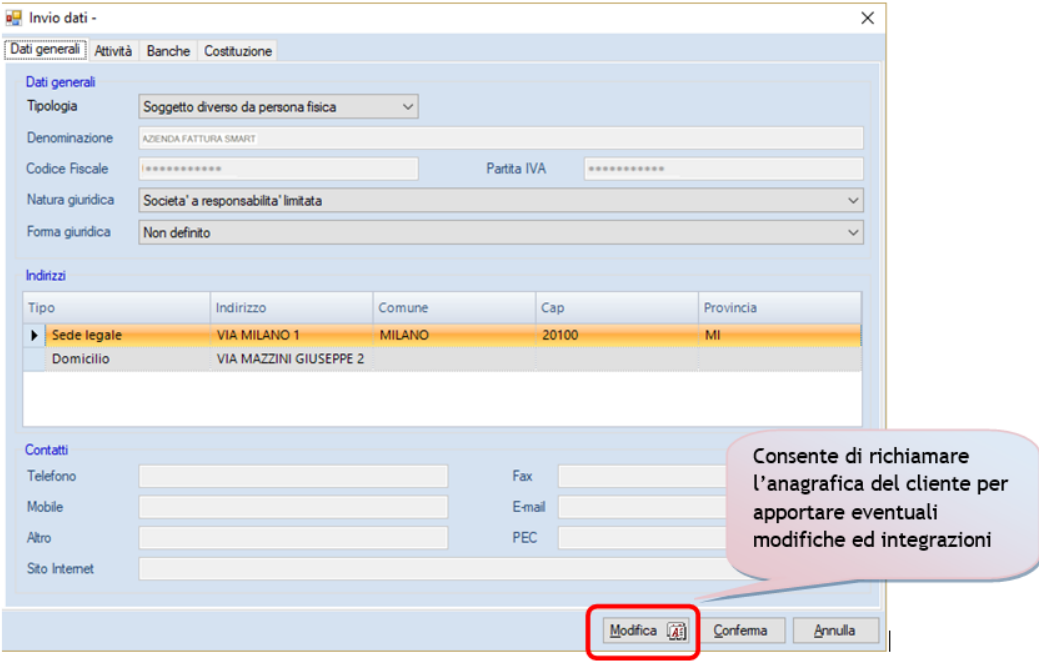

Le informazioni da inserire/verificare sono presenti in 4 schede:

- ✓ Dati generali
- ✓ Attività
- ✓ Banche
- ✓ Costituzione

### Dati generali

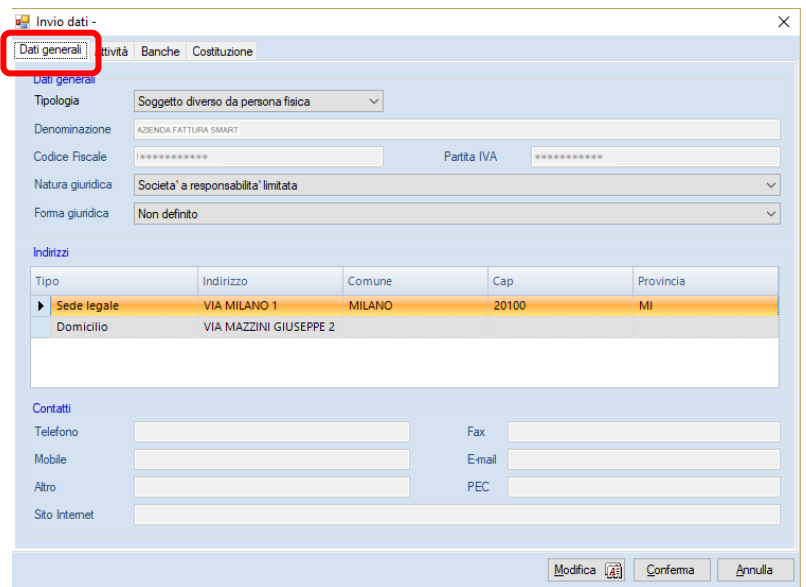

### Attività

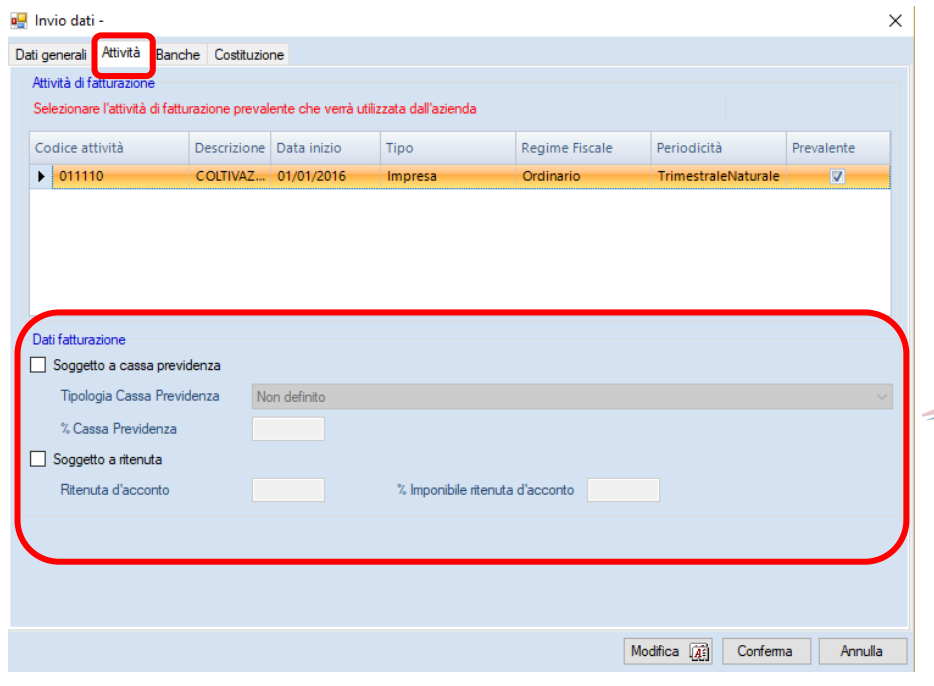

Nella sezione *"Dati fatturazione"* è possibile indicare la cassa di Previdenza, con la relativa percentuale e l'eventuale assoggettamento a ritenuta di acconto.

Viene gestita la *multiattività* riportando tutte le attività presenti in Contabilità o in Anagrafica Unica.

Non vengono riportate le attività presenti in Contabilità o in Anagrafica Unica nei seguenti casi:

- ✓ Non è presente l'azienda di contabilità
- ✓ Nell'azienda di contabilità NON sono presenti registrazioni contabili negli ultimi due anni
- $\checkmark$  Le attività presenti in contabilità sono tutte "Non più in uso

### Banche

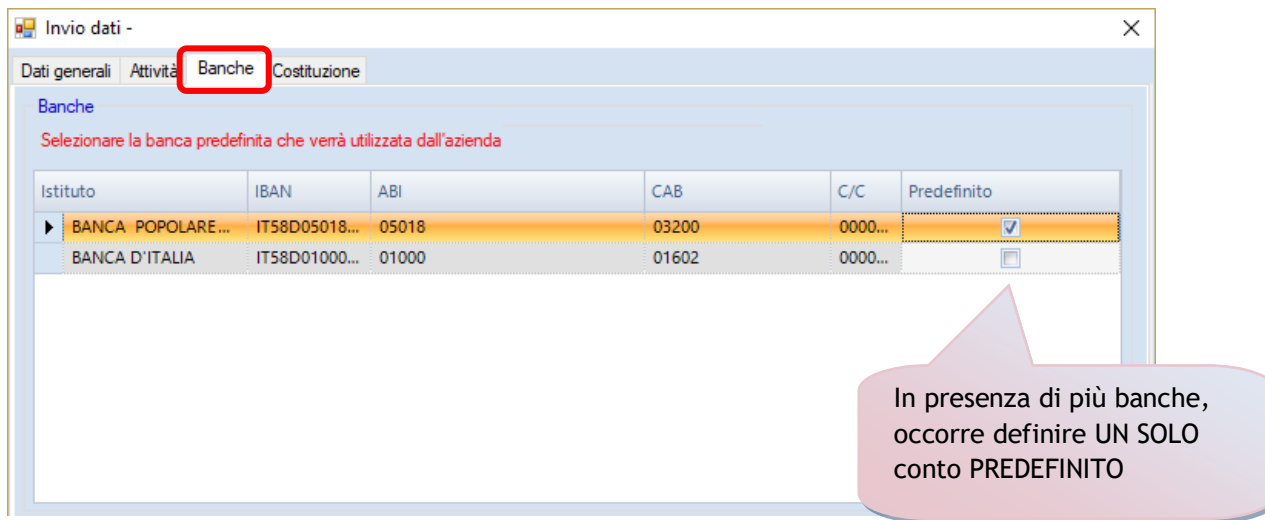

L'indicazione della banca viene prelevata dall'anagrafica unica.

### **Costituzione**

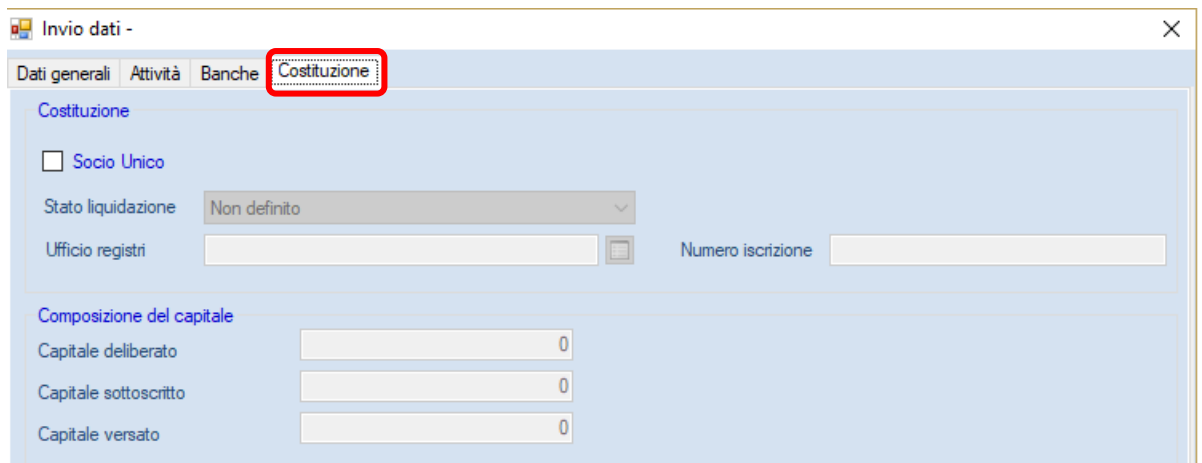

Cliccando su "Conferma" si procede con l'invio dei dati in "Corrispettivi SMART"

### *Invio anagrafiche nominativi clienti di contabilità*

Viene richiesto se inviare anche i dati relativi ai clienti presenti nell'azienda di contabilità.

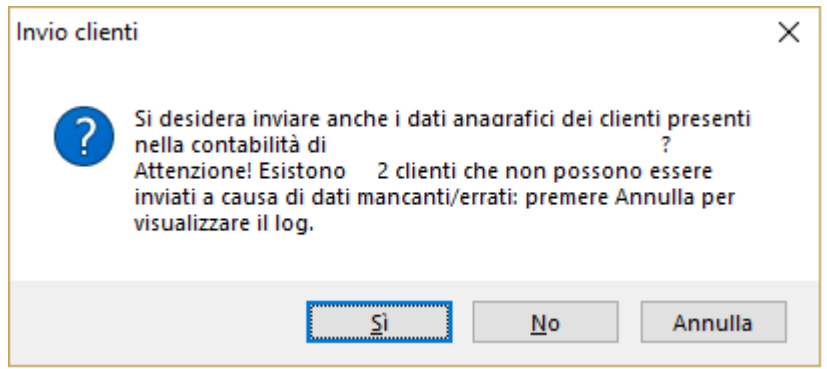

La procedura potrebbe segnalare la presenza di clienti che non possono essere inviati causa dati mancanti/errati.

- a) Rispondendo affermativamente, verranno create in Fattura Smart, le anagrafiche dei SOLI clienti presenti in contabilità che non presentano anomalie
- b) Cliccando su "Annulla" viene visualizzato un log che elenca i nominativi non esportabili con la relativa motivazione (es: partita iva mancante)

Nel caso b), dopo aver visualizzato il log, si potrà:

- ✓ non interrompere l'attivazione fattura smart rispondendo SI (esportando quindi solo i nominativi che non presentano anomalie)
- $\checkmark$  cliccare su NO per terminare l'attivazione senza riportare alcun nominativo

Dopo aver apportato le opportune integrazioni/modifiche dei clienti in archivi – nominativi di contabilità, è sufficiente rieseguire l'attivazione fattura smart per inviare i nominativi

Successivamente, viene visualizzata la seguente videata:

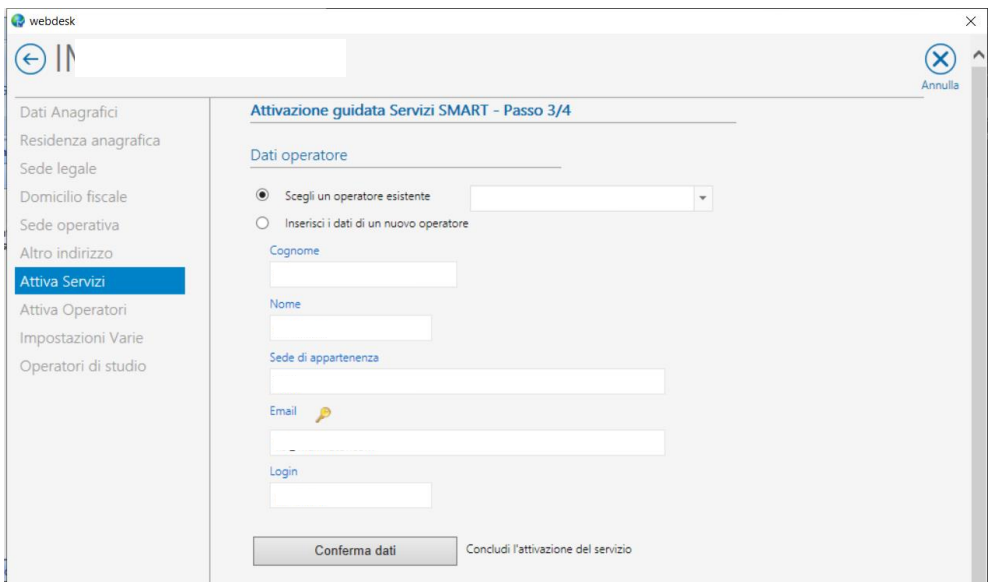

Contestualmente è possibile associare all'azienda un operatore, scegliendo tra un operatore già esistente oppure creandone uno nella maschera visualizzata

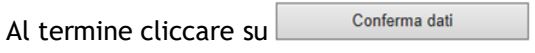

Cliccando <sup>OK</sup> viene visualizzata la videata che evidenzierà il temine con successo delle varie fasi, in questo momento sarà anche inviata all'indirizzo di posta elettronica indicata una mail per la successiva fase di attivazione dell'operatore, descritta nel paragrafo successivo.

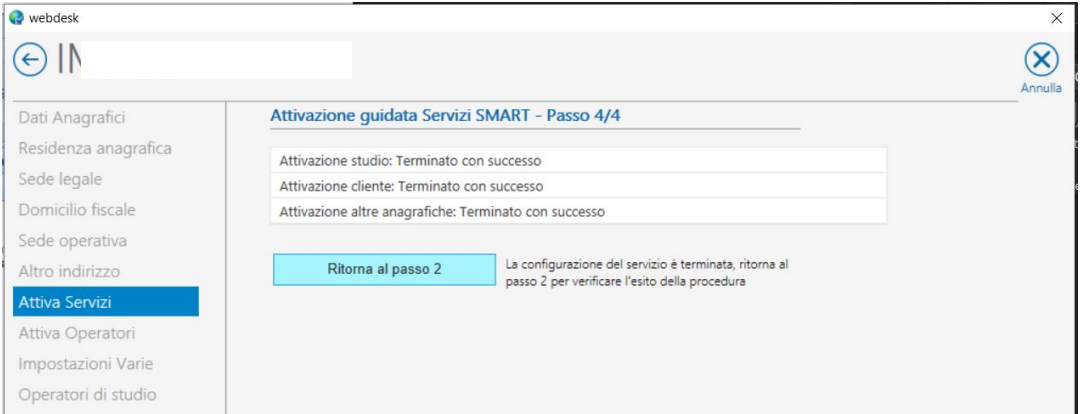

Cliccando su "Ritorna al passo 2" si ritorna alla videata iniziale dell'attivazione del servizio dove sarà evidenziato l'esito di ogni singolo passo e la data e l'ora di conclusione dell'ultima attivazione

## **Attivazione operatori**

Accedendo alla sezione **Attiva Operatori**, si può procedere con la creazione e configurazione degli operatori del cliente, utilizzatore di webdesk per il caricamento dei file.

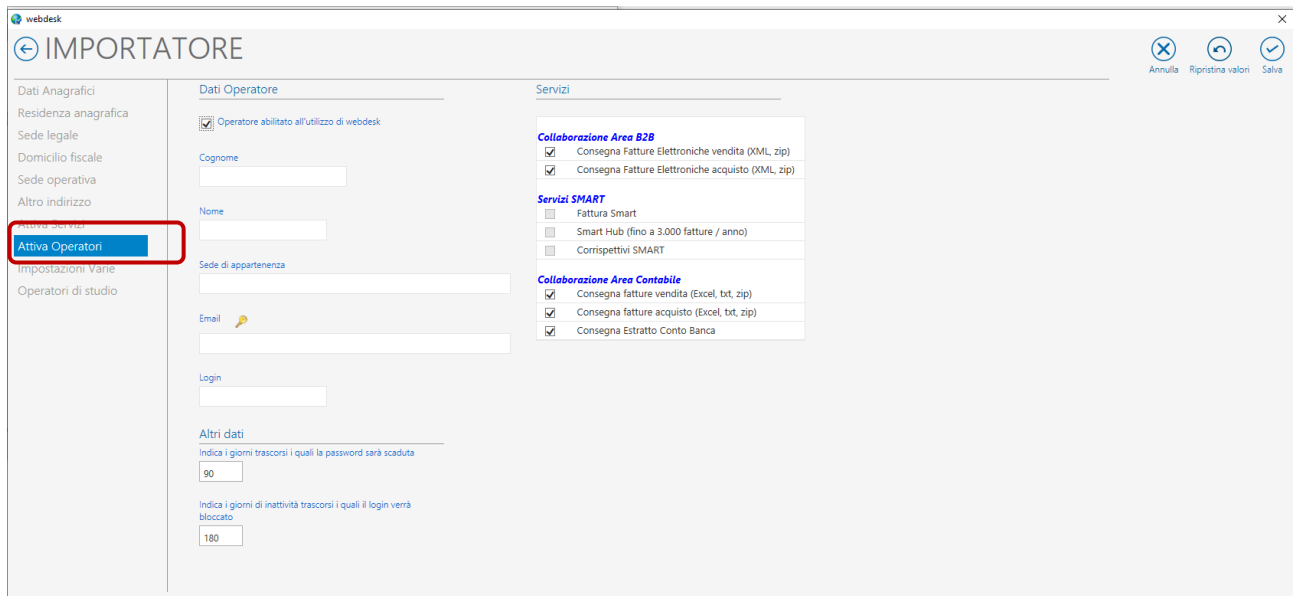

È necessario indicare:

- ✓ Cognome
- ✓ Nome
- ✓ indirizzo e-mail dell'operatore cliente di Studio, al quale verrà inviata la mail con le credenziali per l'utilizzo di webdesk
- ✓ Login riservata all'operatore del cliente di studio per accedere a webdesk

Viene inviata, all'indirizzo di posta elettronica abbinata all'operatore, una mail con le indicazioni per l'attivazione della login e la creazione della password di accesso al servizio.

# **Creazione consegne corrispettivi (lato cliente di studio)**

L'operatore del cliente di studio caricato in webdesk riceverà una email con le indicazioni per l'attivazione della login e la creazione della password di accesso al servizio.

Successivamente l'operatore può accedere a webdesk con le proprie credenziali dall'indirizzo <https://www.webdesk.it/Account/Login.aspx>

Si consiglia effettuare con il browser Chrome e di aggiungere ai preferiti del vostro browser

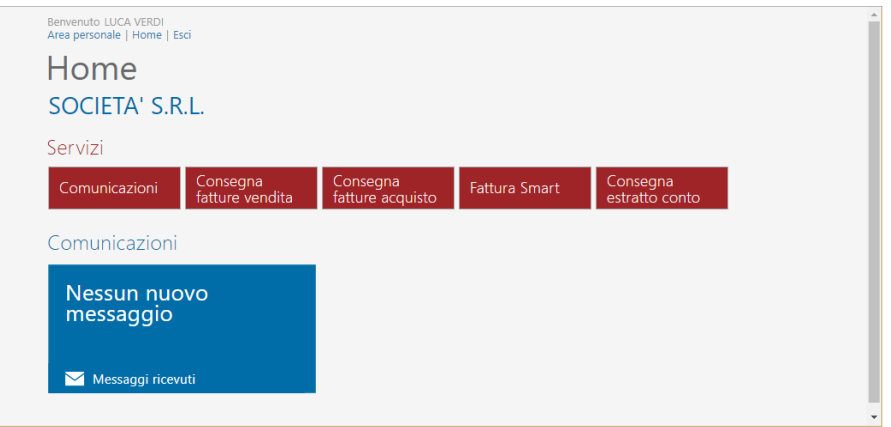

Tramite "Fattura Smart" l'operatore potrà accedere a "Corrispettivi SMART" al fine di gestire i dati ed e creare le consegne allo studio

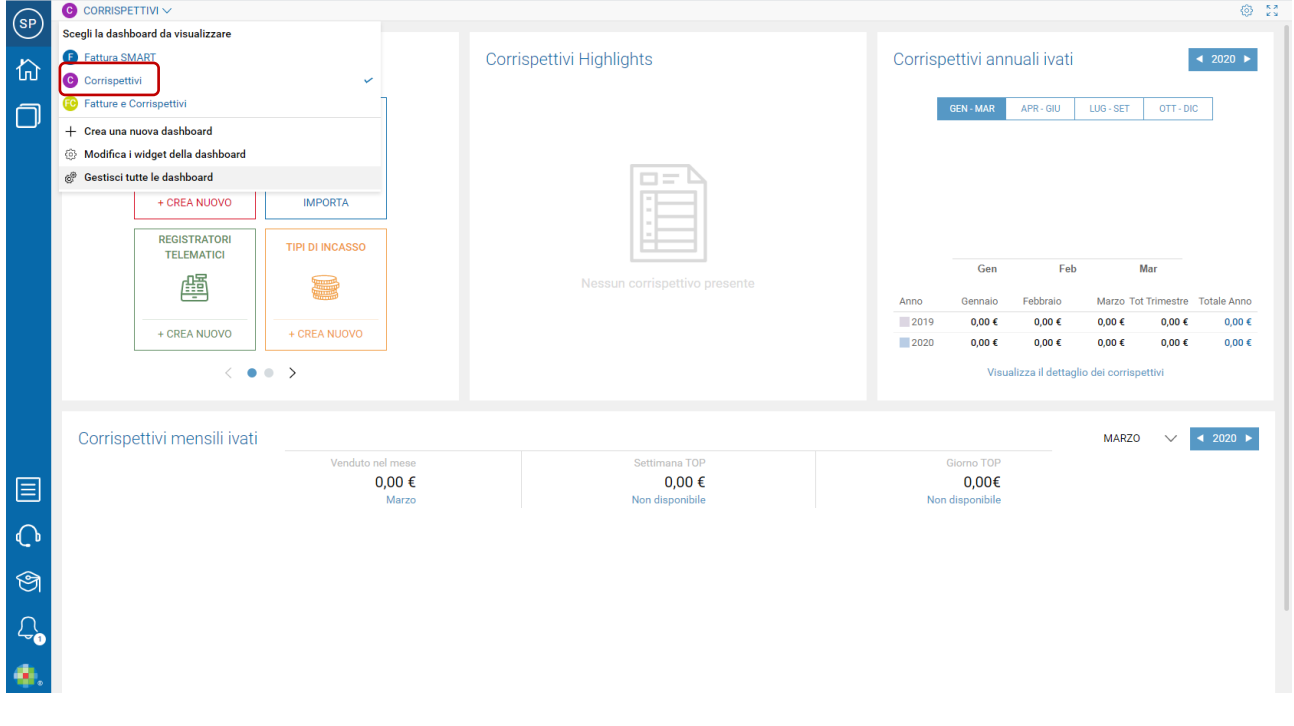

# **Acquisizione consegne corrispettivi (lato studio)**

Lo studio riceve un avviso della disponibilità di nuovi dati da scaricare con le seguenti modalità:

✓ Accedendo al programma di Contabilità, ad azienda chiusa il pulsante di "Collegamento webdesk" risulta evidenziato.

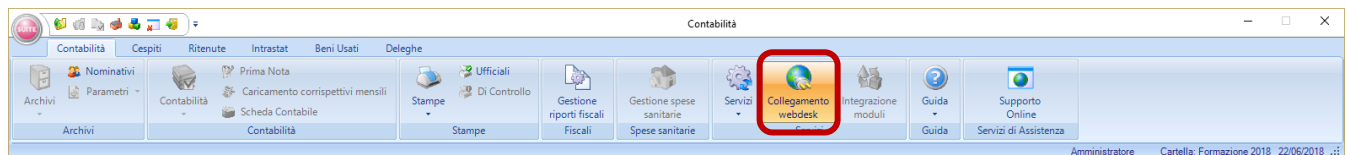

 $\checkmark$  all'apertura dell'azienda se presente un nuovo file da contabilizzare viene mostrato un messaggio, in tal caso il controllo viene eseguito per l'azienda in uso:

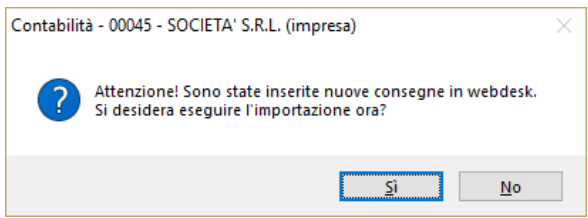

In presenza di un solo file da acquisire cliccando su "Si" si avvia la fase di importazione, cliccando su "No" si torna al programma di Contabilità.Se sono presenti più file da acquisire cliccando su "Si" viene visualizzato l'elenco di tutti i documenti caricati dal singolo cliente di studio, che corrisponde all'anagrafica azienda selezionata.

Le consegne dei corrispettivi, al pari di quelle relative agli altri servizi di webdesk, vengono visualizzate nella griglia Collegamento webdesk riportando come tipo consegna Corrispettivi.

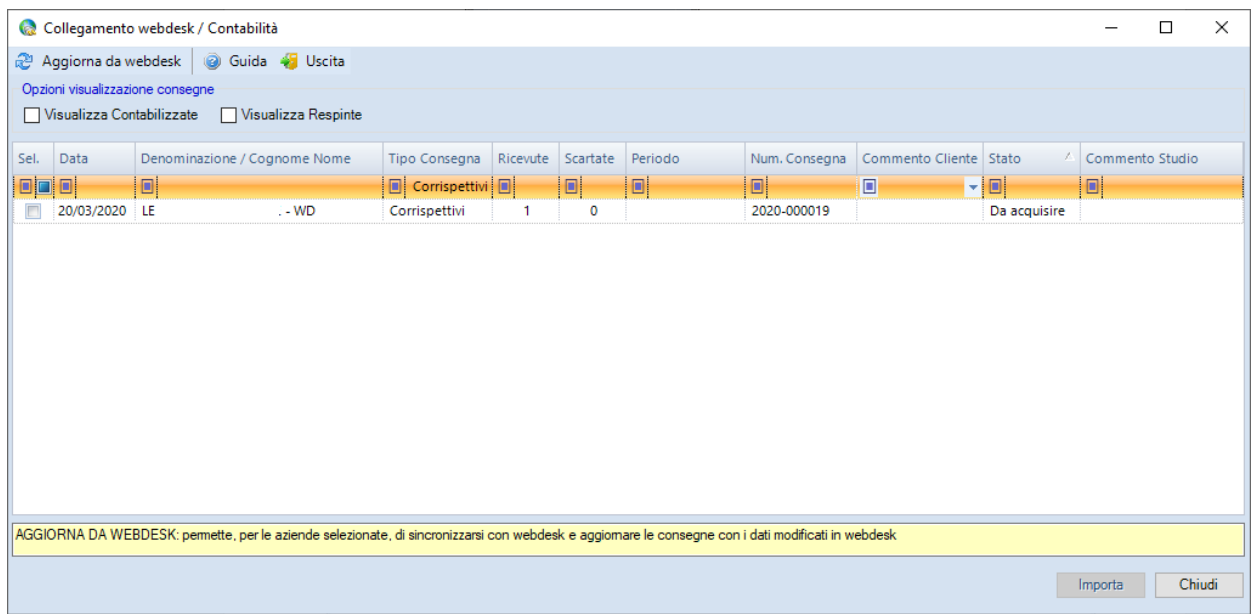

All'apertura della griglia vengono visualizzati di default i file nuovi con lo stato "Da acquisire" e "In lavorazione". Selezionando le apposite opzioni è possibile visualizzare inoltre i file già contabilizzati e i file che sono stati respinti precedentemente.

Per procedere con l'importazione è necessario selezionare il singolo file e cliccare su Importa.

# **Importatore contabile**

Dopo aver selezionato il file da importare, viene avviata automaticamente la procedura "Importatore contabile"

## **Interfaccia grafica**

I dati vengono visualizzati nell'interfaccia grafica

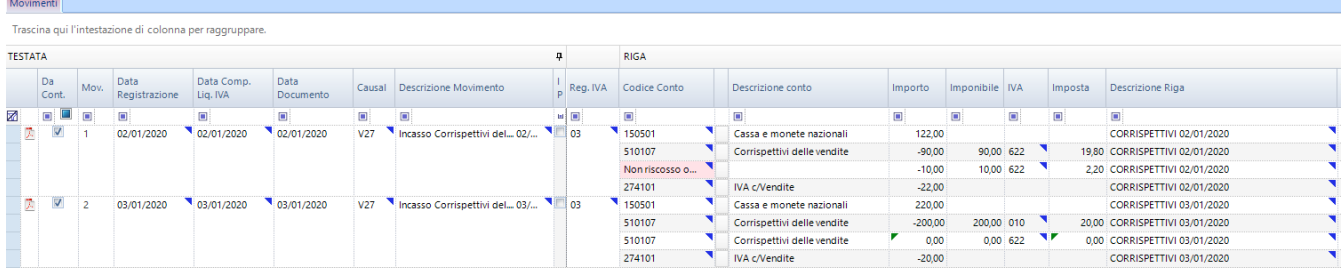

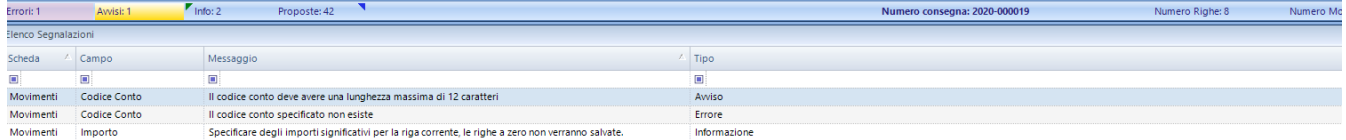

L'interfaccia grafica consente di visualizzare, modificare e integrare i dati letti dai file di origine.

All'apertura della finestra viene visualizzato un numero ridotto di campi, *Vista Light*, ma è possibile visualizzare tutti i campi cliccando su *Vista Completa*.

La scelta agisce sulla scheda attiva.

## **Barra multifunzione**

### *Scheda Import*

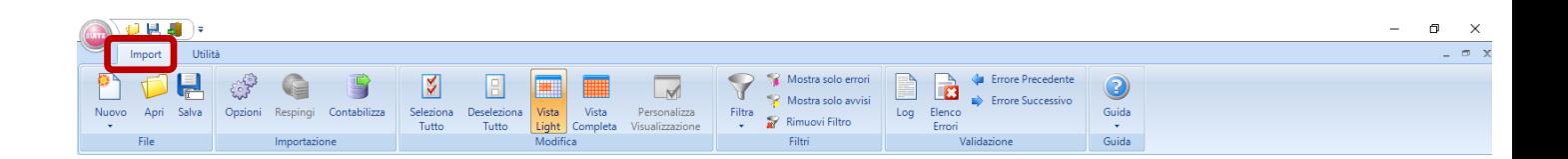

### **Gruppo file – Salva**

Il tasto Salva consente di salvare i dati presenti a video, per poter riprendere il lavoro in un momento successivo

### **Gruppo Importazione – Opzioni**

Consente di scegliere, per la consegna che si sta importando, se visualizzare le proposte conti di sistema (Proposte Importatore) oppure la descrizione presente nel file XML.

### **Gruppo Importazione – Respingi**

Il tasto Respingi può essere utilizzato quando i file o documenti visualizzati a video non sono importabili per assenza di informazioni o per altre ragioni. Utilizzando tale funzione l'importazione si chiude senza salvare i dati nella contabilità, lo stato del file nell'elenco dei file verrà impostato come Respinto e il cliente di studio riceverà una email con lo scarto del file ed eventuale richiesta di reinvio.

### **Gruppo Importazione – Contabilizza**

Il tasto Contabilizza fa partire la vera e propria importazione dei dati presenti a video. In tale fase vengono eseguiti dei controlli che possono portare al buon fine dell'operazione oppure, se ci sono errori bloccanti, già evidenziati nella griglia dei dati, restituire un messaggio di errore che richiede la correzione dei dati prima di poter importare.

### **Gruppo Modifica – Seleziona tutto / deseleziona tutto**

- ✓ Seleziona tutto: seleziona tutte le righe presenti nella scheda che si sta visualizzando.
- ✓ Deseleziona tutto: deseleziona tutte le righe che risultano selezionate a video nella scheda che si sta visualizzando.

### **Gruppo modifica – Vista light / Vista completa**

✓ Vista Light: riduce il numero dei campi che vengono visualizzati a video. I campi meno importanti vengono nascosti. Agisce sulla scheda visualizzata a video.

✓ Vista Completa: consente la visualizzazione di tutti i campi che fanno parte della scheda visualizzata a video.

### **Gruppo modifica – Personalizza visualizzazione**

Questa funzionalità, attiva esclusivamente per l'importazione estratto conto, consente di personalizzare la visualizzazione dell'interfaccia grafica, mostrando o meno la sezione Dati generali estratto conto e alcuni campi della sezione movimenti contabili

### **Gruppo Filtri**

I tasti funzioni presenti nel gruppo Filtri consentono di visualizzare solo le righe contraddistinte dal tipo di segnalazione impostata come filtro, o rimuovere eventuali filtri nella scheda attiva.

- ✓ Mostra solo Errori: mostra solo righe con errori gravi
- $\checkmark$  Mostra solo warning: mostra solo righe con warning
- ✓ Mostra solo info: mostra solo righe con informazioni
- ✓ Mostra solo proposte: mostra solo righe con proposte
- ✓ Rimuovi filtro: rimuove eventuali filtri impostati.

### **Gruppo validazione – Elenco errori**

Consente di visualizzazione la sezione Elenco segnalazioni presente in fondo alla griglia dei dati, qualora sia stata nascosta.

### **Gruppo validazione – Errore precedente / Errore successivo**

Consente di navigare tra i vari campi che contengono anomalie di tipo errore, warning e informazioni.

### **Gruppo Guida**

Consente la consultazione della Guida in linea, delle Note di rilascio e delle Informazioni sulla versione del programma.

- ✓ Manuale Visualizza la guida in linea in formato PDF
- ✓ Note di rilascio

# **Interfaccia grafica**

L'interfaccia grafica consente di visualizzare, modificare e integrare i dati letti dai file di origine prima di procedere alla reale importazione nel software di destinazione.

È costituita da una barra multifunzione con solo la scheda "Movimenti

E da una sezione che contiene l'elenco delle segnalazioni suddivisibili in Errori, warning, informazioni.

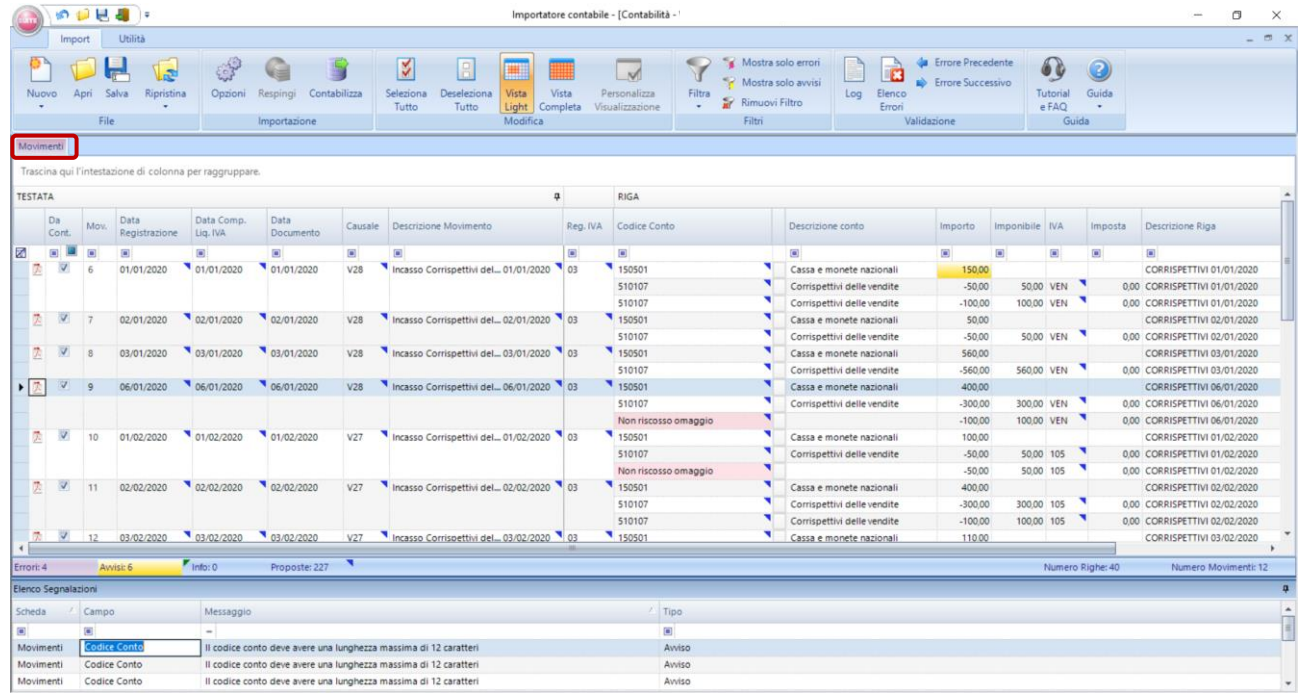

# *Scheda Movimenti*

La scheda Movimenti contiene i dati dei movimenti contabili che si desiderano importare.

Un singolo movimento deve essere costituito da almeno 2 righe, l'elemento di collegamento tra le varie righe è il campo Movimento. I primi campi rappresentano la "Testata" del movimento e contengono informazioni comuni a tutte le righe del movimento stesso. I dati di testata seppur presenti su tutte le righe, vengono visualizzate solo sulla prima riga di ciascun movimento. La modifica fatta sulla prima riga di un movimento viene riportata in automatico sullo stesso campo delle righe successive. I campi successivi alla testata rappresentano le righe del movimento.

# *Elenco segnalazioni*

I dati presenti nei file di origine subiscono una validazione formale prima di essere visualizzati nella griglia. Sulla maggior parte dei campi sono previsti controlli sulla correttezza e sulla coerenza dei dati.

**Errori** (il campo è di colore rosso): impediscono l'importazione dei dati fino a quando non vengono corretti. Esempio: il movimento non è bilanciato.

**Avvisi** (il campo è di colore giallo): tali segnalazioni sono importanti ma non impediscono l'importazione. Esempio per le fatture di vendita se il protocollo IVA è mancante il campo diventa giallo, questo perché il protocollo IVA è un campo obbligatorio per i movimenti di tipo IVA, ma viene anche gestita una proposta di compilazione e un salvataggio automatico per cui se non compilato, per le fatture di vendita viene impostato dalla procedura uguale al numero di documento.

**Informazioni**: contraddistinte da un triangolo verde posto in alto a sinistra nel campo. Indica che è presente un automatismo in fase di salvataggio, per cui il dato viene impostato in automatico dalla procedura.

Cliccando sulla segnalazione dalla lista, il cursore del mouse si posiziona sul campo che ha dato origine al messaggio.

È possibile inoltre visualizzare solo le righe che contengono errori o avvisi utilizzando gli **appositi filtri**.

# *Griglia dati*

I dati visualizzati nella griglia sono quelli letti dai file d'origine, laddove possibile vengono fatte alcune integrazioni automatiche dalla procedura.

### **Proposte di compilazione**

Su alcuni campi sono previste delle proposte di compilazione, i valori proposti sono evidenziati nella griglia con un triangolo azzurro.

### *Scheda contabile*

Sulle singole righe del movimento a lato del codice conto è presente un tasto che consente di richiamare la scheda contabile del conto

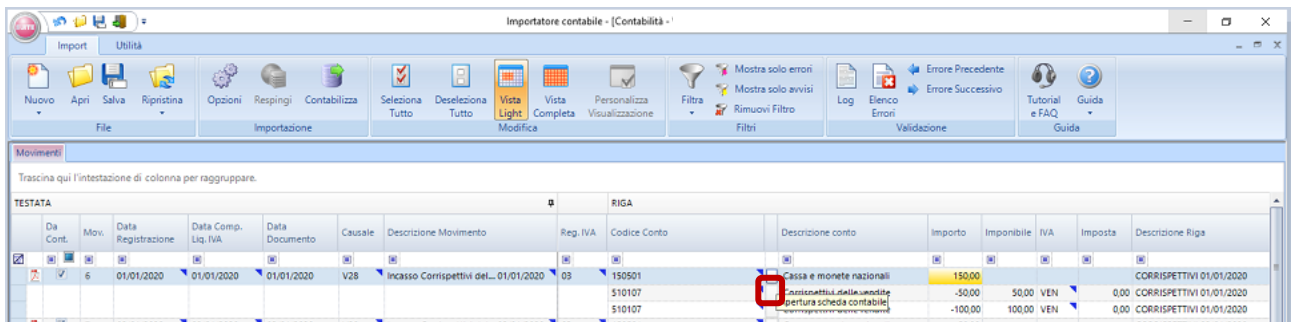

### **Visualizzazione allegato**

Per ogni movimento è possibile visualizzare i dati presente nel file xml tramite foglio di stile cliccando sulla relativa icona (prima colonna di ogni scheda)

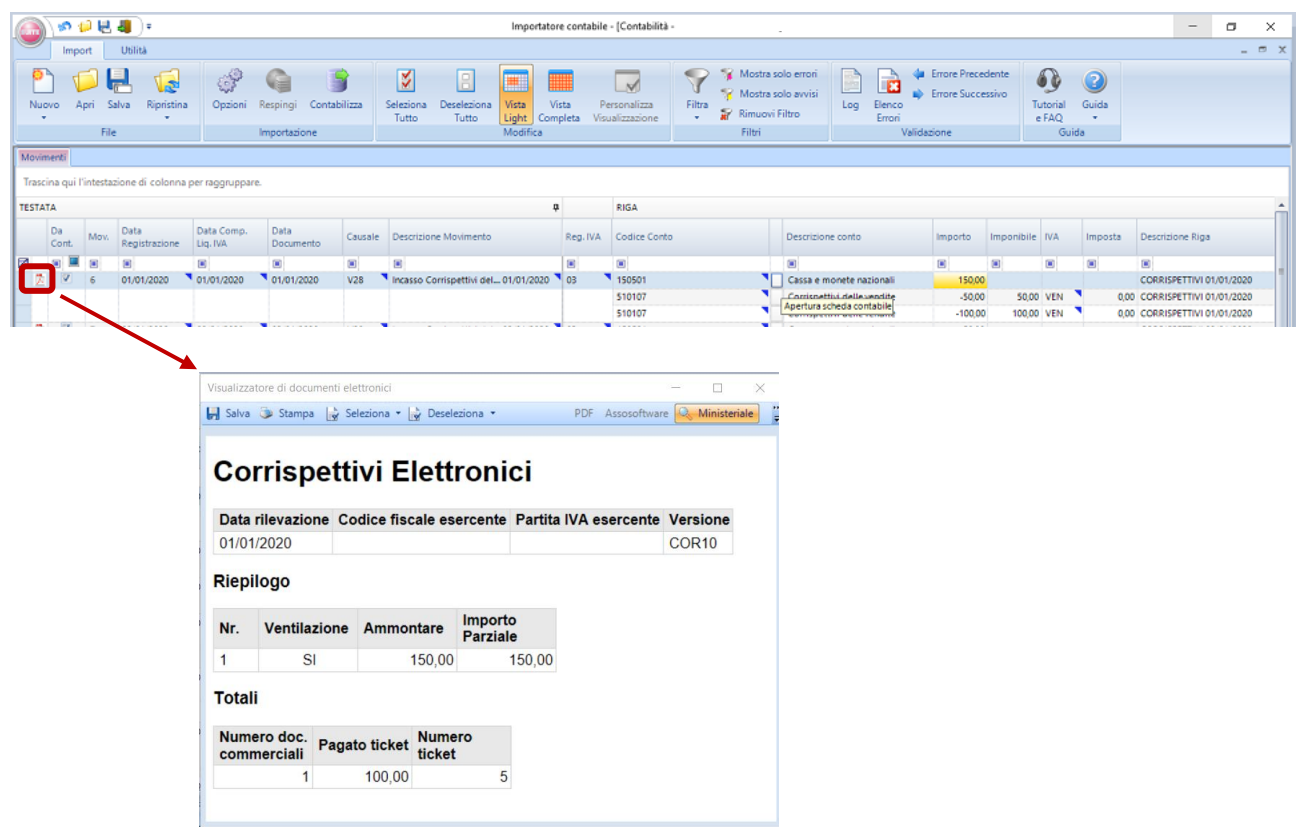

# **Integrazione e modifica dei dati**

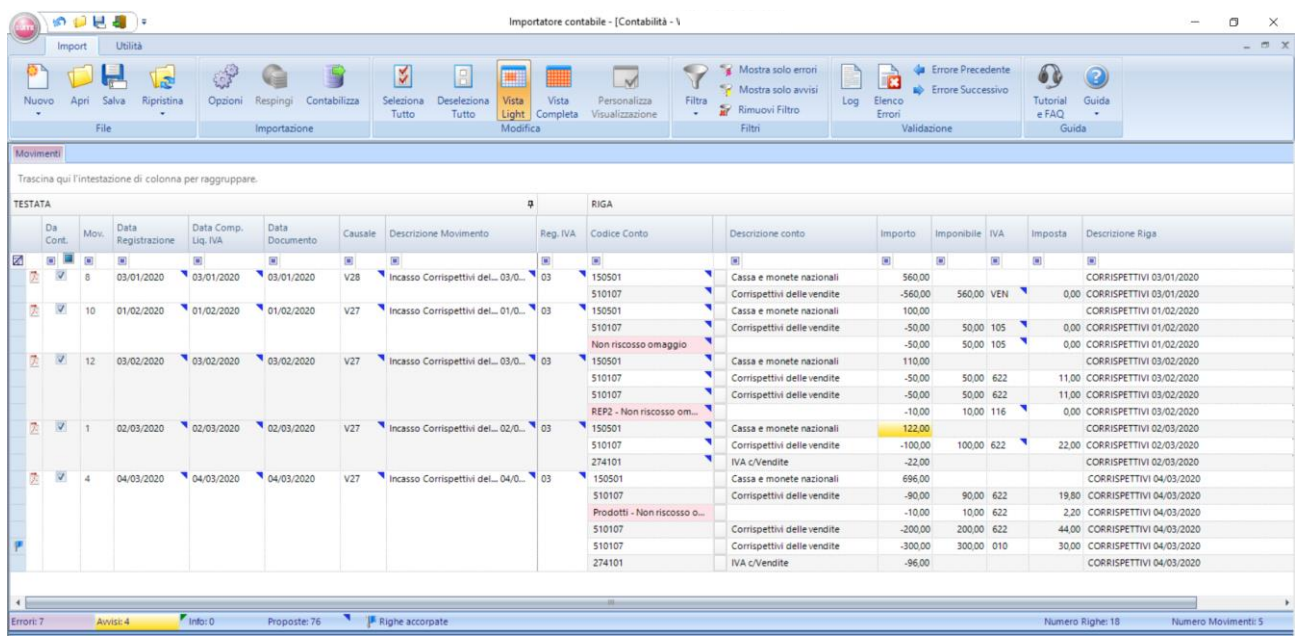

### **Casistiche**

"Nel corrispettivo giornaliero è presente l'elemento Ticket, si consiglia pertanto di verificare gli importi del movimento."

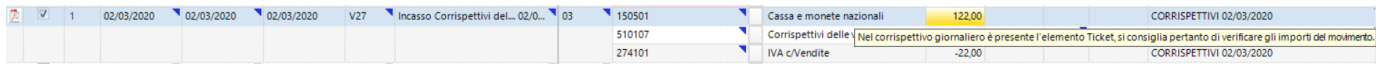

Il messaggio viene segnalato per dare evidenza che in tale corrispettivo giornaliero è presente il pagamento tramite ticket (visibile aprendo l'allegato PDF). Se presente il pagamento tramite ticket potrebbe essere necessario modificare gli importi manualmente per sottrarre la parte di corrispettivo "sospeso" derivante dall'incasso del ticket.

Si consiglia pertanto di verificare tali movimenti oggetto di segnalazione

### Errori bloccanti campo "Codice conto"

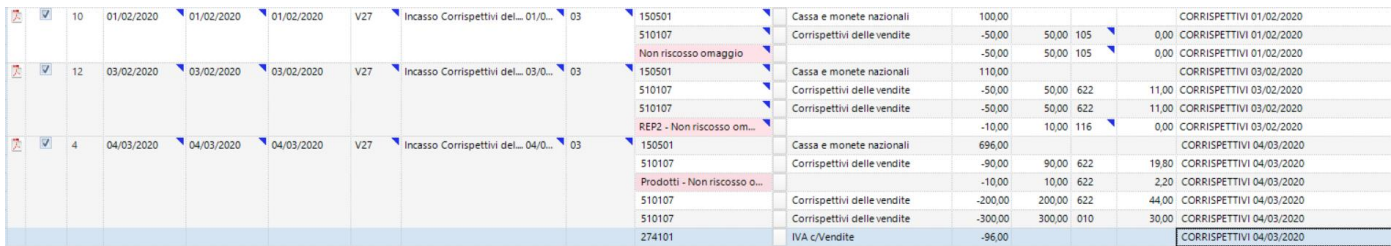

La procedura potrebbe non essere in grado di proporre in griglia automaticamente il codice conto, ma viene riportata la descrizione riga presente in xml dandone evidenzia con messaggio bloccante (errore)

Esempi:

- $\checkmark$  Non riscosso omaggio (in "Corrispettivi SMART non è stato dettagliato il reparto)
- ✓ Prodotti Non riscosso omaggio (in "Corrispettivi SMART è stato dettagliato il reparto es: prodotti)
- ✓ REP2 Non riscosso omaggio (in "Corrispettivi SMART è stato dettagliato il reparto indicando esempio REP2)

In caso di importi non riscossi a seguito ad esempio ad omaggi/sconti (dettaglio visibile aprendo l'allegato PDF – colonna "Non riscosso omaggio") verrà riportata in griglia la descrizione presente nel file xml (indicate in precedenza) con relativo importo per dare evidenza che si rende necessario indicare un codice conto (eventualmente eseguire modifica massiva e salvare la regola) ed verificare la correttezza dell'importo presente nel conto cassa/banca

### Corrispettivi in ventilazione

La procedura è in grado di proporre la casuale di tipo ventilazione corrispettivi (es: V28) con il codice IVA in ventilazione, in presenza nel file xml dell'indicazione <VentilazioneIVA> SI

### **Modifica singola**

I dati presenti nei singoli campi possono essere modificati posizionandosi sul campo e digitando il nuovo valore. Oppure sui campi dove è presente una tabella di dati è possibile prelevare il dato dalla tabella.

### **Modifica massiva e salvarla come regola**

È possibile inoltre apportare delle modifiche massive dalla griglia a tutti i campi di una stessa colonna ed eventualmente salvarla come regola

Occorre:

- filtrare le righe
- apportare una modifica al campo
- utilizzare l'opzione "Applica a tutte". In tal modo la modifica è mirata solo ad alcune righe
- salvarla come regola per l'azienda corrente

Questo tipo di modifica può essere anche salvata come regola generale in modo tale che poi possa essere riutilizzata per importazioni future, l'opzione da utilizzare cliccando con il tasto destro del mouse sul campo appena modificato è denominata "Salva modifica come regola".

### Es: modifica massiva codice conto

Eseguire una ricerca massiva dal filtro sulla prima riga, campo "Codice conto" (es: indicando omaggio)

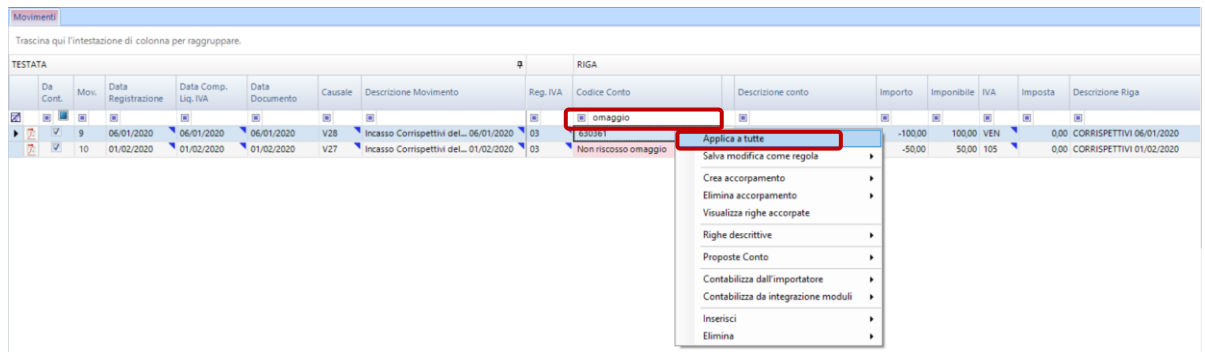

Vengono visualizzate tutte e solo le righe che contengono quanto indicato nel filtro

Assegnare il conto desiderato sulla riga scelta ed eseguire la funzione **Applica a tutte** disponibile nel menu a tendina visualizzato con il tasto destro del mouse: la modifica del conto verrà propagata a tutte le righe visualizzate che contengono la parola impostata come filtro al punto 1

Il risultato sarà il seguente:

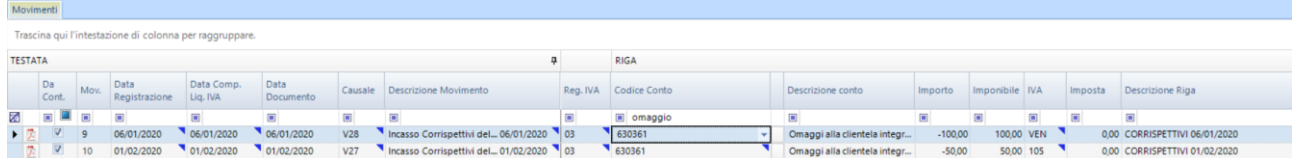

Eliminare il filtro sulla prima riga per visualizzare nuovamente tutti i movimenti.

Con la funzione "Salva modifica come regola" -- > Per azienda corrente (richiamabile con il tasto destro del mouse) è possibile salvare la modifica eseguita e nelle importazioni successive, per quell'Azienda, verrà proposto il conto indicato al posto della parola "omaggio".

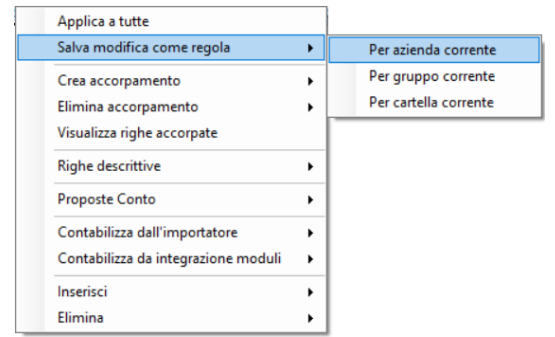

### **Accorpare righe di contropartita**

È possibile accorpare le righe di contropartita a parità di codice conto e codice IVA.

La funzione di accorpa righe è visibile cliccando il pulsante destro del mouse sulla riga del movimento che si desidera accorpare.

Viene visualizzato il seguente menu a tendina:

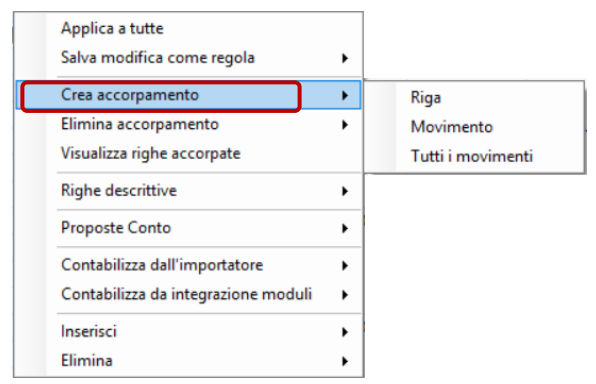

- ✓ Accorpa Riga -- > accorpa la riga selezionata con altre righe del movimento
- ✓ Accorpa Movimento -- > accorpa tutte le righe del movimento
- $\checkmark$  Accorpa Tutti i movimenti -- > accorpa tutte le righe di tutti i movimenti in griglia

Le righe accorpate sono contraddistinte da una bandierina blu (come da immagine)

I movimenti accorpati vengono identificati da una "bandiera blu" come da immagine seguente.

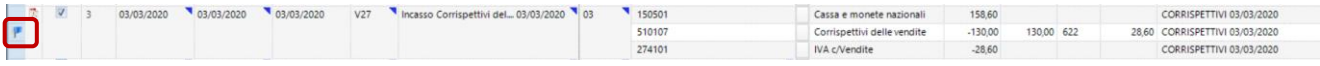

Elimina accorpamento permette di tornare alla situazione originale del movimento.

### **Visualizzare la proposta del conto o la descrizione xml per le righe di contropartita**

In griglia importatore è possibile non visualizzare le proposte conti di sistema ma la descrizione presente nel blocco "DettaglioLinee" del file XML della fattura elettronica tramite il menu "Opzioni"

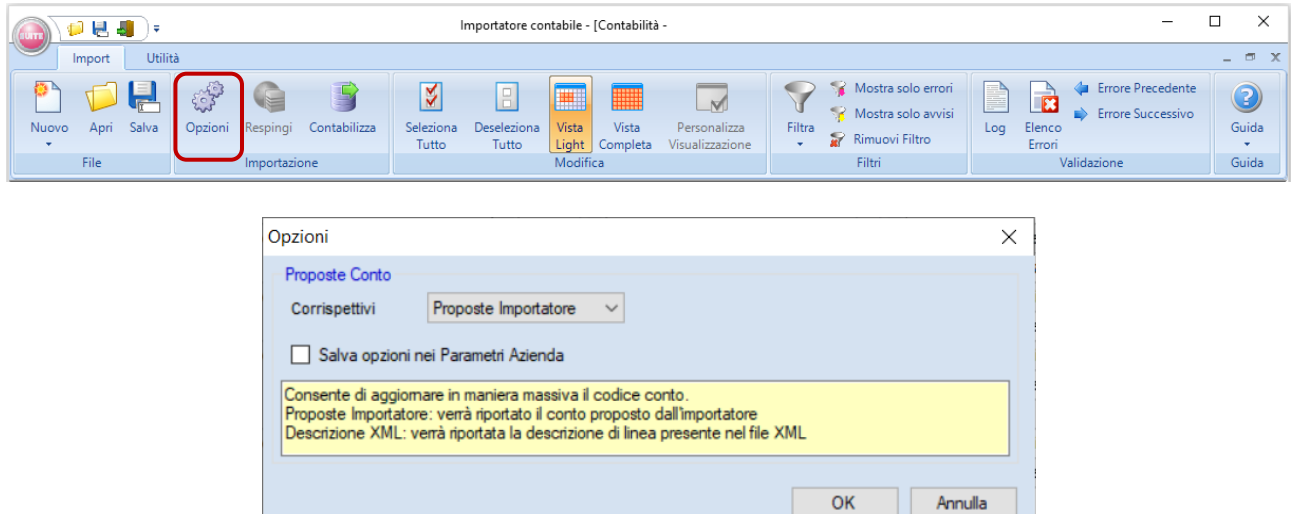

#### Sezione "Proposte conto"

Consente di scegliere, per la consegna che si sta importando, se visualizzare le proposte conti di sistema (Proposte Importatore) oppure la descrizione presente nel file XML.

- ✓ *Proposte Importatore*: permette di visualizzare, nella colonna Codice Conto, la proposta conto eseguita dall'importatore
- ✓ *Descrizione XML*: permette di visualizzare, nella colonna Codice Conto, la Descrizione di Linea del file XML

Se selezionato il flag 'Salva opzioni nei Parametri Azienda', le opzioni verranno salvate nei Parametri Azienda al momento della contabilizzazione della consegna.

La scelta può essere impostata:

✓ preventivamente in Contabilità - Parametri Azienda – scheda "Importatore" sezione "Proposte conto" prima di eseguire l'importazione

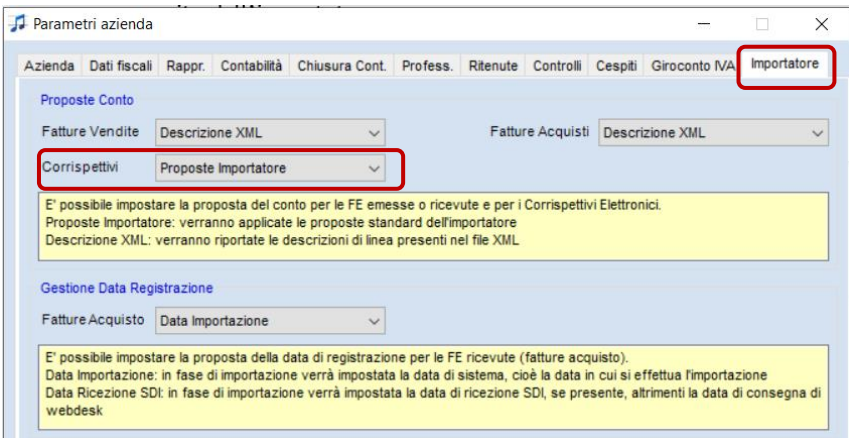

oppure

✓ direttamente in griglia importatore dopo aver importato la consegna (menu "Opzioni" descritto in precedenza)

#### Modifica singolo movimento

La modifica sarà eseguita in modo massivo su tutte le righe di tipo contropartita di tutti i movimenti presenti in griglia.

Se invece si ha la necessità di modificare il singolo movimento o la singola riga di un movimento, è possibile farlo attraverso il tasto destro del mouse.

Posizionarsi sulla riga del movimento che si desidera modificare, tasto destro del mouse, verrà visualizzando il seguente menù

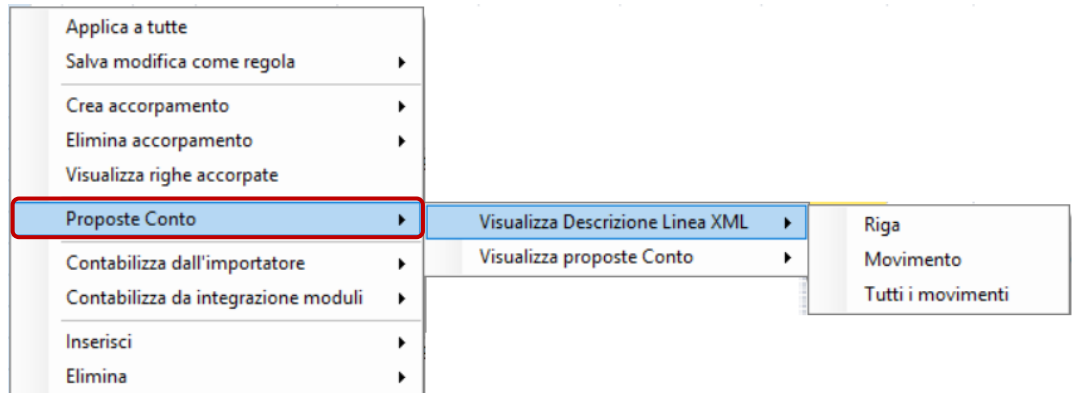

Per entrambe le funzioni (Visualizza Descrizione Linea XML e Visualizza Proposte Conto) sono presenti le opzioni Riga, Movimento, Tutti i movimenti.

✓ Riga: verrà modificato il contenuto della colonna codice conto solo per la riga selezionata

- ✓ Movimento: verrà modificato il contenuto della colonna codice conto di tutte le righe di tipo contropartita del movimento
- ✓ Tutti i movimenti: verrà modificato il contenuto della colonna codice conto di tutti i movimenti in griglia

### **Contabilizzazione parziale**

E' possibile escludere dalla griglia importatore, alcuni movimenti dalla contabilizzazione per eseguire una contabilizzazione parziale e riprendere il lavoro successivamente

Al primo accesso alla griglia tutti i movimenti visualizzati vengono proposti come "Da contabilizzare"

Colonna "Da contabilizzare" - Consente di scegliere quali fatture contabilizzare.

Deselezionando l'opzione è possibile escludere dalla contabilizzazione alcuni movimenti ed eventualmente procedere alla loro contabilizzazione in un momento successivo.

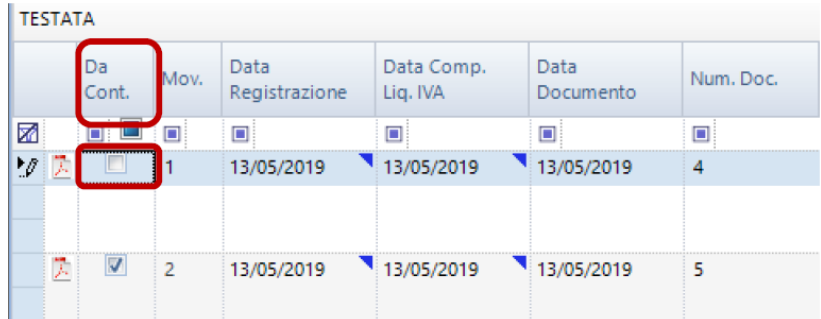

Eseguendo la funzione di contabilizza, se risultano movimenti da non contabilizzare, viene richiesto se si vuole eseguire un'importazione parziale e importare i movimenti esclusi in un secondo momento, oppure se si vuole considerare chiusa la consegna.

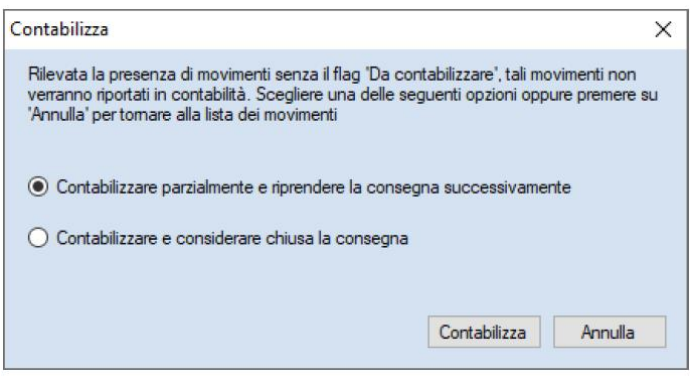

#### Contabilizzare parzialmente e riprendere la consegna successivamente

Verranno contabilizzati solo i movimenti selezionati.

La consegna verrà mostrata in contabilità - collegamento webdesk con lo stato "*In lavorazione"* e potrà essere ripresa in un secondo momento.

#### Contabilizzare e considerare chiusa la consegna

Verranno contabilizzati solo i movimenti selezionati. La consegna verrà considerata chiusa e verrà mostrata in contabilità in contabilità - collegamento webdesk tra le consegne contabilizzate

### **Non contabilizzare un movimento da importatore ma registrarlo direttamente a Prima Nota**

E' possibile non contabilizzare uno o più movimenti da importatore ma direttamente da prima nota riportando gli allegati nel movimento contabile

Procedere come segue:

 $\checkmark$  posizionarsi su una riga del movimento, tasto destro del mouse e selezionare la voce del menu "Contabilizza da integrazione moduli"

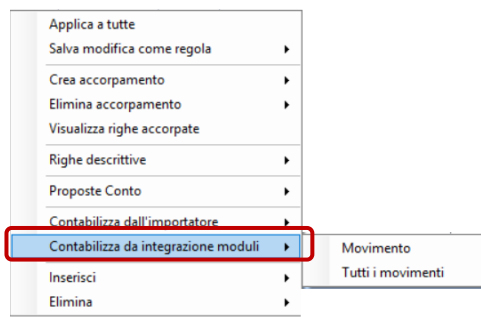

Il movimento risulta non modificabile (griglio).

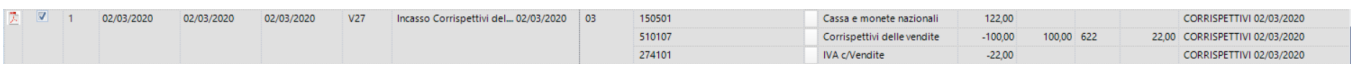

✓ avviare la funzione "Contabilizza"

Viene visualizzato il seguente messaggio:

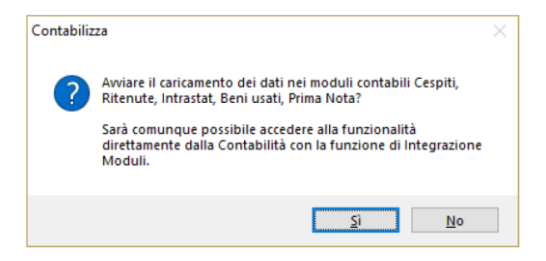

✓ Confermare il messaggio. Viene visualizzata la griglia "Integrazione moduli contabili"

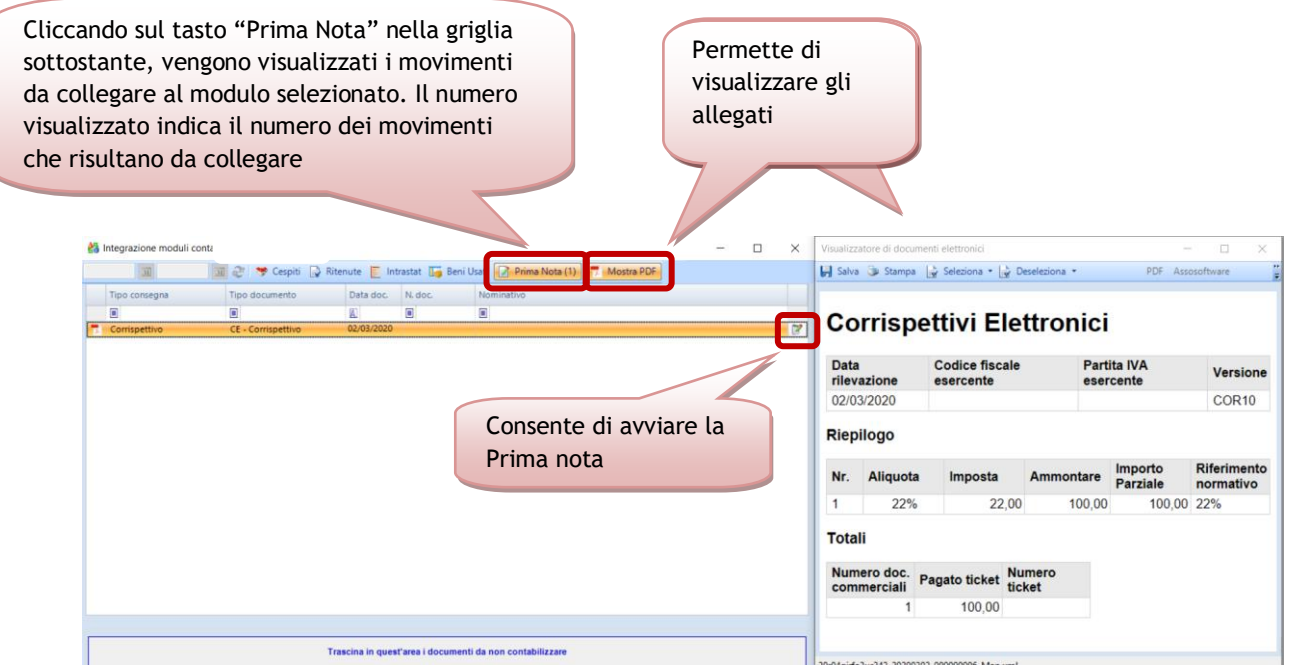

Per avviare la Prima Nota al fine di contabilizzare il movimento, occore cliccare sull'icona evidenziata nell'immagine sopra riportata

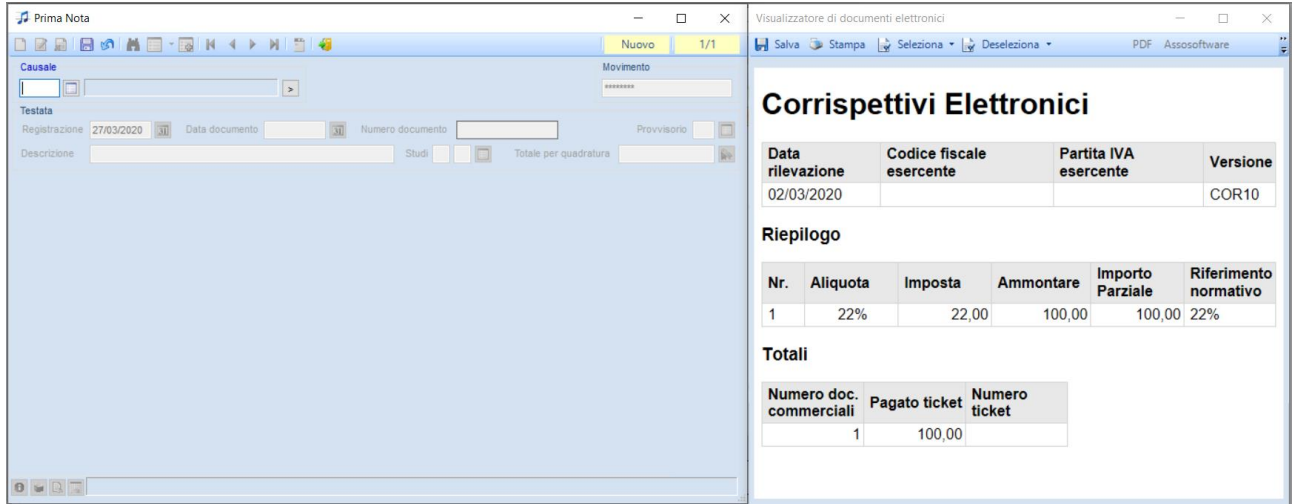

Procedere con la registrazione contabile del movimento

# **Contabilizza**

Dopo aver apportato eventuali modifiche o integrazioni ai dati si può procedere con l'importazione dei dati cliccando sul tasto Contabilizza.

Al termine della contabilizzazione viene inviata l'informazione di avvenuta contabilizzazione al cliente di studio e lo stato della consegna nella "griglia" di collegamento webdesk/Contabilità viene impostato come Contabilizzato.

### **Prima nota**

Al movimento di Prima Nota viene allegato il file pervenuto da Corrispettivi Smart che è possibile visualizzare cliccando sull'apposito pulsante

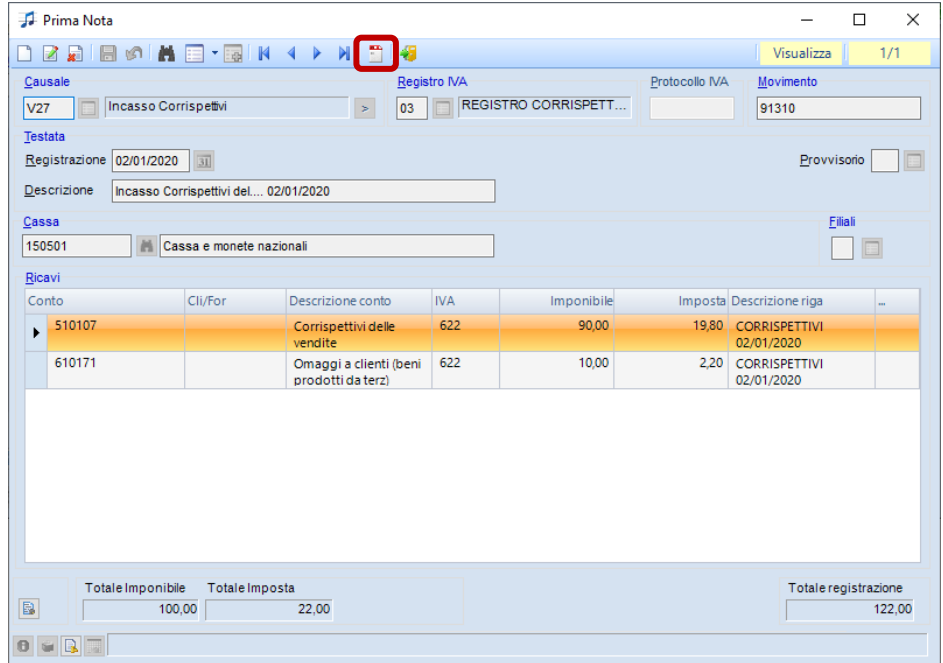

### **Documenti elettronici**

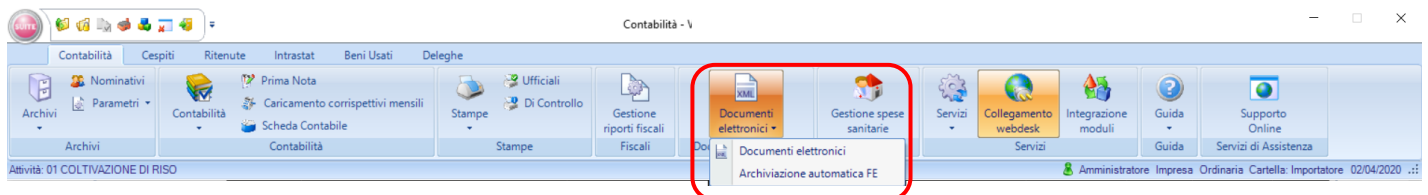

A partire dalla versione 18.05, tramite la funzione "Documenti elettronici" – "Documenti elettronici" è possibile visualizzare, oltre le fatture elettroniche passive e attive, anche i corrispettivi elettronici contabilizzati tramite importatore contabile

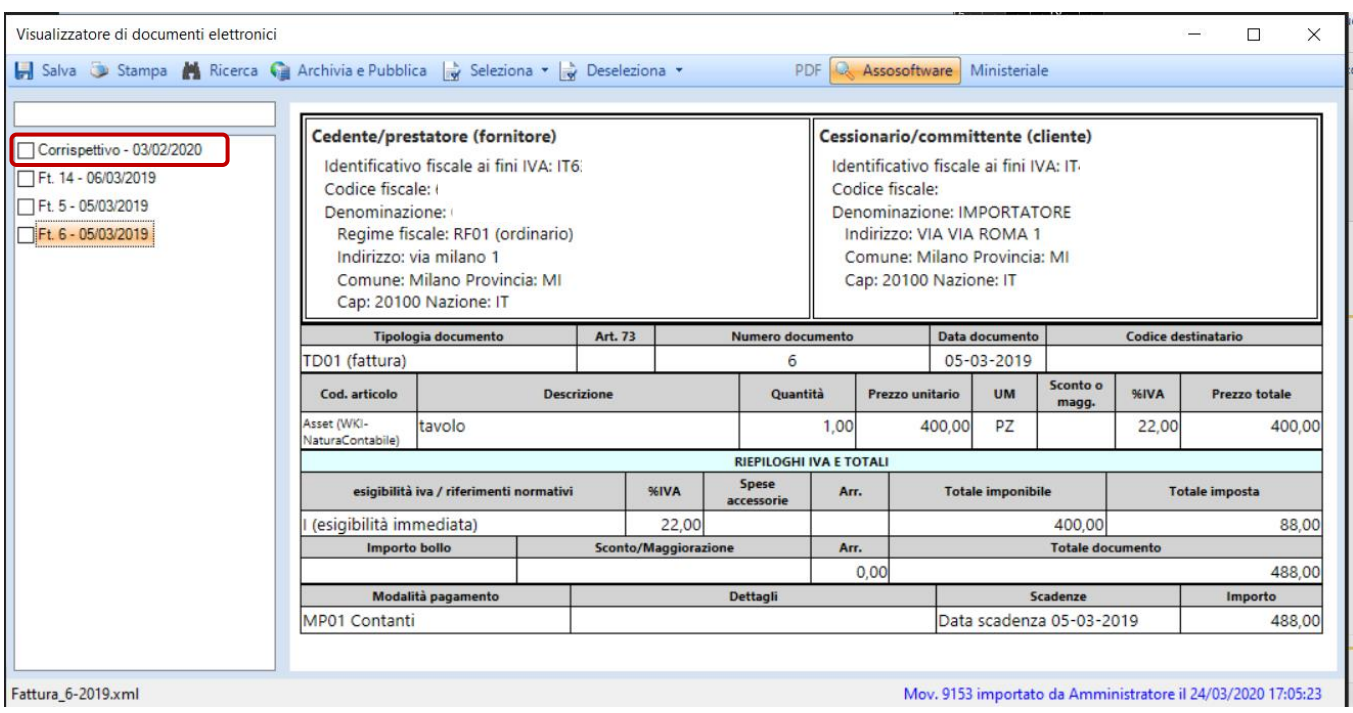

Selezionando automaticamente tutti i documenti (tasto funzione "Seleziona – tutto") e avviando l'archiviazione (funzione "Archivia e Pubblica" presente nel visualizzatore), in presenza di corrispettivi elettronici selezionati, viene visualizzato il seguente messaggio di avviso:

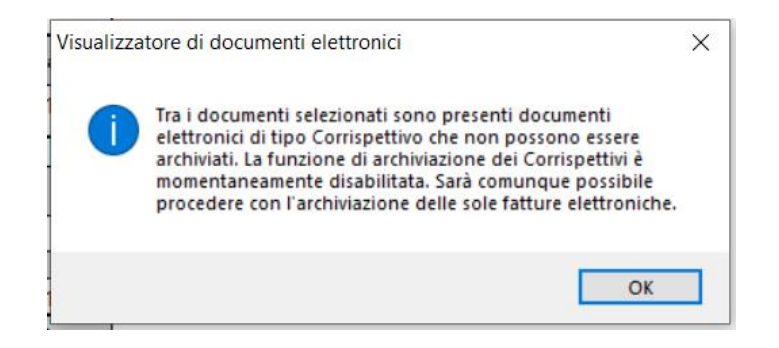

La possibilità di archiviare anche i corrispettivi elettronici verrà rilasciata con un prossimo aggiornamento

Confermando il messaggio, la procedura provvederà automaticamente a deselezionare i documenti corrispettivi elettronici, archiviando solo e fatture elettroniche attive e passve